## BAB 1 PENGANTAR UBUNTU

### Sejarah Ubuntu

Ubuntu adalah salah satu dari sistem operasi Linux berbasis Debian. Linux merupakan sebuah sistem operasi yang telah ada sejak lama. Ubuntu sendiri diluncurkan pertama kali pada tahun 2004 oleh Mark Shuttleworth dan sampai saat ini Ubuntu masih dikembangkan oleh perusahaan **Canonical, LTD** milik

Mark Shuttleworth. Nama dari Ubuntu berasal dari bahasa kuno afrika yang memiliki arti " rasa perikemanusiaan terhadap sesama manusia". Ubuntu adalah salah satu sistem operasi yang bersifat bebas **(opensource)** dalam hal pengunaannnya dan memiliki dukungan luas dari komunitas ataupun dari pengembangnya. Karena sifatnya yang bebas ini memungkinkan siapa saja dapat mengembangkan sistem operasi Ubuntu sesuai dengan kebutuhannya seperti Edubuntu **(Education Ubuntu)** yang dirancang untuk menunjang proses pendidikan, Knbuntu yaitu sistem operasi yang mirip dengan Ubuntu, bedanya hanya pada Ubuntu menggunakan tampilan GNOME sedangkan pada Kubuntu memiliki tampilan KDE, Xubuntu yang menggunakan tampilan XFCE (XForm Common Environment), Lubuntu yang digunakan untuk komputer yang memiliki spesifikasi rendah.

Sejak pertama kali diluncurkan, Ubuntu telah menarik perhatian pengguna komputer di seluruh dunia dan menjadikan Ubuntu sebagai alternatif sistem operasi yang digunakan karena sistem operasi Ubuntu memiliki tingkat keamanan yang tinggi, stabil, dan memiliki banyak dukungan perangkat lunak baik dari pengembang maupun dari beberapa komunitas Ubuntu sendiri. Selain itu Ubuntu juga telah mengenali perangkat keras komputer secara baik dan menyediakan driver untuk VGA pada komputer sehingga Ubuntu dapat diinstal pada komputer lama ataupun komputer yang memiliki spesifikasi perangkat keras lebih eanggih lagi. Saat ini Ubuntu adalah sistem operasi yang paling banyak digunakan di seluruh dunia jika dibandingkan dengan distro Linux lainnya dan pengguna Ubuntu di Indonesia merupakan terbesar ketiga di dunia.

#### Fitur Ubuntu

Dari awal perkembangannya pada tahun 2004 sampai saat ini, Ubuntu mengalami banyak perubahan baik dari segi tampilan ataupun dari segi kemudahan dalam pengunaannnya. Hal ini sesuai dengan filosofi dari pengembang Ubuntu sendiri yaitu :

- **r** Bahwa perangkat lunak harus tersedia dengan bebas biaya.
- **>** Bahwa aplikasi perangkat lunak tersebut harus dapat digunakan dalam bahasa lokal masing-niasing dan untuk orang-orang yang memiliki keterbatasan fisik, dan
- **>** Bahwa pengguna harus mempunyai kebebasan untuk mengubah perangkat lunak sesuai dengan apa yang mereka inginkan.

Filosofi dari Ubuntu ini vang membuat pengembangnya mengeluarkan beberapa versi dari Ubuntu yang dapal disesuaikan dengan keinginan dan kebutuhannya. Dalam distro Ubuntu sendiri, selain sistem operasi juga sudah termasuk beberapa aplikasi yang disertakan pada saat proses instalasi. Beberapa aplikasi itu antara lain :

- **r** OpenOffice.org yang digunakan untuk membuat file dokumen, pengolahan angka, dan pembuatan dokumen presentasi.
- **>** Aplikasi Mozilla Firefox yang dapat digunakan untuk menjelajahi Internet secara aman dan cepat.
- **>** Aplikasi yang mendukung pemuiaran nuisik dan film.
- **>** Aplikasi email dan kalendar yang dapat membantu dalam mengorganisasi email.
- **>** Aplikasi Gimp untuk membuka atau mengedit gambar atau foto.
- **r** Game

## Versi Ubuntu

Ubuntu pertama kali diluncurkan pada tanggal 20 Okober 2004 dengan versi pertama yaitu Ubuntu 4.10 yang memiliki nama Warty Warhog. Pada tahun 2005 Ubuntu meluncurkan versi kedua yaitu Ubuntu 5.10 yang merniliki nama Hoary Hedgehog dan sejak tahun 2005 pengembang Ubuntu lelah merilis sistem operasinva setiap 6 bulan sekali

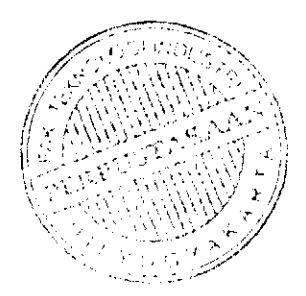

(setiap bulan April dan Oktobor) dan memberikan dukungan penuh selama 18 bulan terhadap perbaikan **bugs** (kesalahan dalam program), perbaikan keamanan, terjemahan tambahan, penggunaan perangkat lunak serta pembaharuan terhadap program yang ada. Selain merilis Ubuntu setiap 6 bulan sekali, Ubuntu juga merilis versi enterprise yang dikeluarkan setiap 12 bulan sampai 24 bulan dengan dukungan penuh selama 3 - 5 tahun. Perkembangan sistem operasi Ubuntu dapat dilihat pada tabel dibawah ini.

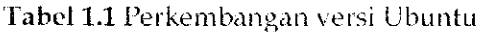

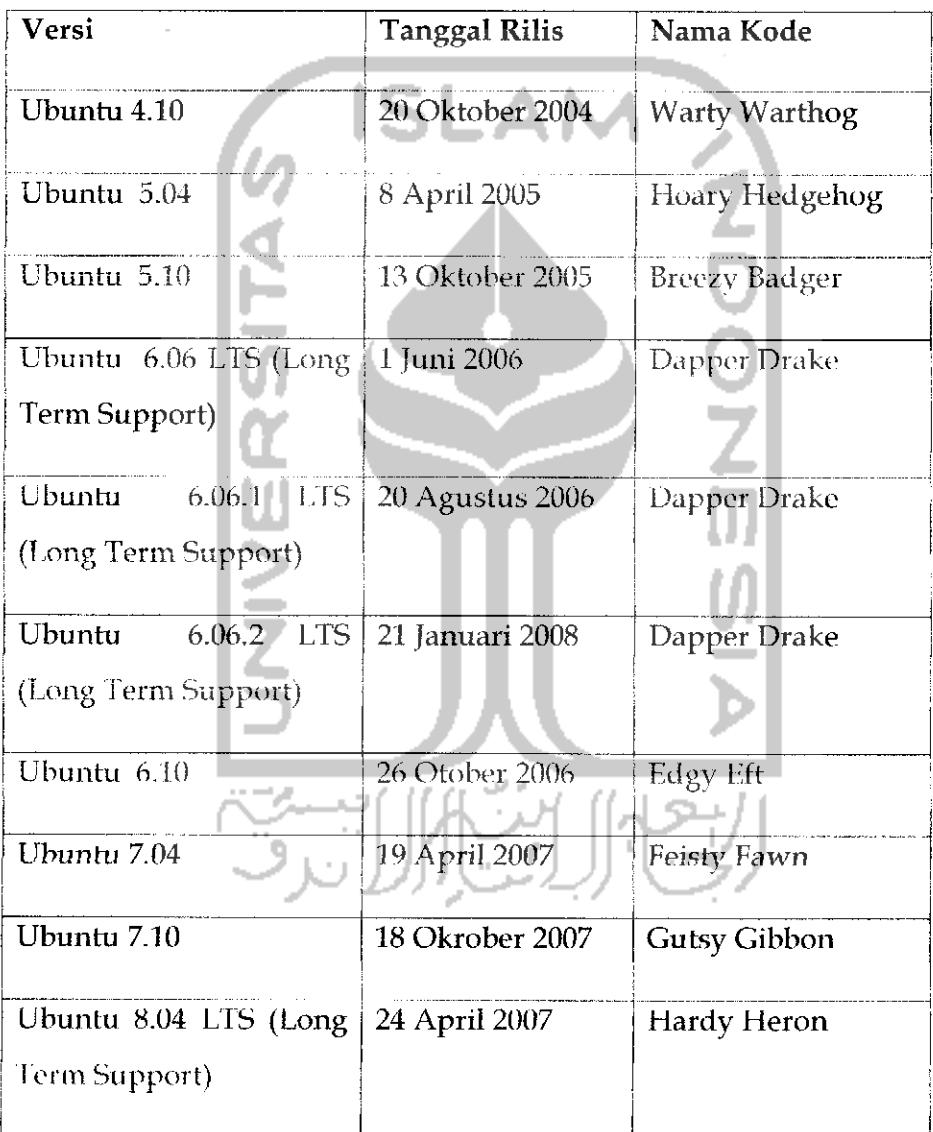

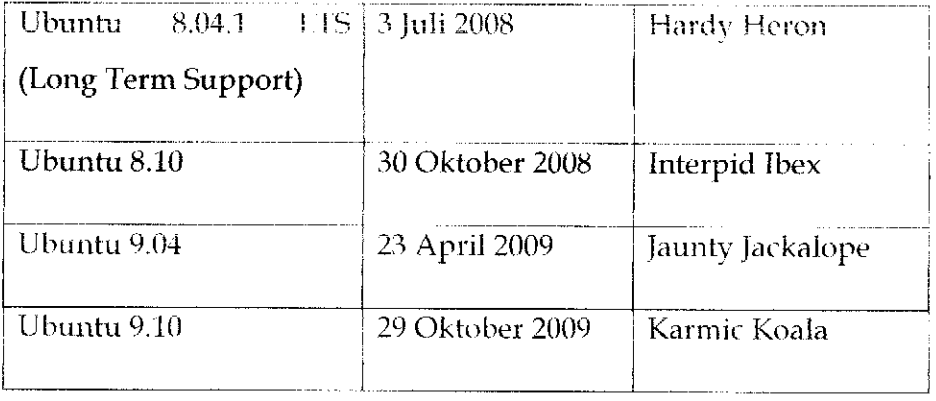

Pada setiap kali peiuncuran distro Ubuntu, pengembang Ubuntu akan meluncurkan dua versi sekaligus yang dapat dipilih sesuai kebutuhan yaitu versi server dan versi desktop. Sejak tahun 2009 Ubuntu juga mengeluarkan versi khusus buat netbook yang diberi nama Ubuntu Netbook Remix. Semua versi Ubuntu ini dapat **didownload** pada website Ubuntu yang beralamat di

Ubuntu edisi server ditujukan untuk memudahkan seorang **administrator** untuk mengelola suatu jaringan yang terhubung dengan banyak komputer. Ubuntu server tidak dilengkapi dengan anlarmuka GUI **(Graphic Interface User)** sehingga untuk menjalankan komputer harus menggunakan perintah atau kode-kode tertcntu dan ha! ini akan terlihat sulit bagi orang awam. Ubuntu desktop digunakan bagi kebanyakan orang yang menggunakan sistem operasi Ubuntu untuk membuat dokumen, game, mendengarkan musik dan keperluan sehari-hari sedangkan Ubuntu Netbook Remix ditujukan bagi pengguna netbook yang memiliki mobilitas tinggi. Dengan Ubuntu Netbook Remix, pengguna dimanjakan dengan tampilan yang **user friendly** dalam hal mengkoneksikan netbooknya ke Internet serta menggunakan aplikasi kesukaannya. Aplikasi yang ada pada Ubuntu Netbook Remix sama seperti aplikasi pada Ubuntu desktop.

וורר הי

*Ubuntu 9.10*

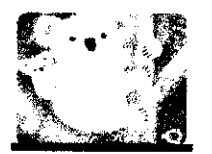

Ubuntu 9.10 memiliki **name case** Karmic Koala merupakan versi kesebelas dari distro Ubuntu. Ubuntu 9.10 dirilis pada tanggal 29 Oktober 2009. Pada Ubuntu 9.10 ini banyak perubahan yang belum ada pada versi sobelumnya seperti adanya Ubuntu Software Center, Ubuntu **One** serta meminimalkan penulisan kode atau perintah untuk melakukan instalasi ataupun uninstall program dan lainnya. Ubuntu 9.10 juga memiliki proses booting yang cukup singkat. Beberapa fitur - fitur penting pada Ubuntu 9.10 adalah:

- ^ Menggunakan GNOME 2.27.4 yang merupakan tampilan GNOME terbaru.
- > Menggunakan kernel 2.6.31.
- **> Filesystem** yang terbaru yaitu ext 4.
- **r** OpenOfiice.org 3.0 yang digunakan untuk melakukan pengolahan kata, pengolahan data serta pembuatan presentasi. OpenOffice.org 3.0 telah mendukung perangkat lunak sejenis yang ada pada sistem operasi Windows yaitu Microsoft Office, sehingga OpenOfticc.org dapat membuka dan membuat file Microsoft Office.
- $\geq$  Mozilla Firefox 3.5 yang digunakan untuk browsing Internet lebih cepat dan aman.
- \*- Pengorganisasian email yang ada serta dapat mengirim email dengan cepat.
- > Aplikasi Empathy yang digunakan untuk chatting. Aplikasi ini dapat juga digunakan untuk akun Yahoo, Gmail, MSN, Jabber, AOL, **QQ,** dan lainnya.
- **r** Aplikasi Rvthmhox yag digunakan untuk mendongarkan musik dalam berbagai lormat serta dapat mendownload musik via Internet.
- **'r** Movie player yang digunakan untuk memuiar film.
- **>** Game yang memiliki tampilan bagus.
- **r** Ubuntu Software Center yang menyediakan ralusan perangkat lunak yang dapat diaplikasikan pada Ubuntu 9.10. Dengan Ubuntu Software Center ini akan lebih memudahkan dalam melakukan instalasi suatu aplikasi.
- **>** Ubuntu One yang dapat digunakan untuk melakukan penyimpanan online secara aman dan gratis. Dalam Ubuntu One diberikan kapasitas penyimpanan online sebesar 2 GB.

Scmua fitur pada Ubuntu 9.10 ini akan dibahas dalam buku ini secara lebih lengkap pada bab-bab selanjutnya.

## Partisi Hardisk

Pemartisian **hardisk** adalah melakukan pembagian terhadap **hardisk yang** ada menjadi beberapa bagian. Biasanva dalam sistem operasi Windows skema penulisan partisi **hardisk** adalah dimulai dengan label C: , D: ,E: , dan seterusnya. Jika diinginkan agar Ubuntu merupakan satusatunya sistem operasi dalam komputer, maka proses instalasi dapat dilakukan lebih mudah daripada dalam komputer yang sudah terinstal sistem operasi tertentu seperti Windows. Jika diinginkan agar dalam komputer dapat dipilih beberapa sistem operasi, tentu saja **hardisk** harus dibagi-bagi menjadi beberapa partisi.

Pada buku ini akan dibahas bagaimana cara melakukan pemartisian atau pembagian **hardisk** pada sistem operasi Windows XP dan sistem operasi Ubuntu 9.10. Alasan mengapa pada buku ini dibahas juga mengenai pemartisian **hardisk** pada sistem operasi Windows adalah untuk memberikan panduan bagaimana seandainya dalam satu komputer akan diinstall dua sistem operasi (misalnya Windows XP dan Ubuntu 9.10) yang lebih dikenal dengan istilah **dual boot,** jika ingin menginstal dua sistem operasi maka pada **hardisk** perlu dilakukan pembagian **hardisk** untuk masing-masing sistem operasi dan nantinya kedua sistem operasi akan diinstall di dua partisi yang berbeda sehingga kedua sistem operasi dapat digunakan secara bersamaan (dual sistem operasi).

Proses pembagian **hardisk** menjadi beberapa partisi ini dapat dilakukan dengan program seperti Partition Magic, Acronis Disk Directore atau Paragon Partition Manager, Easeus Partition Master dan banyak lainnya. Pada buku ini akan dibahas melakukan pemartisian **hardisk** dengan menggunakan Easeus Partition Master. Alasan penggunaan Easeus Partition Master adalah karena perangkat lunak ini bersifat freeware atau gratis. Perangkat lunak ini dapat diperoleh dengan mendownload secara gratis pada website resmi Easeus yang beralamat di

Disarankan untuk menjalankan **defrag** sebelum melakukan pemartisian **hardisk.** Dibawah ini akan diterangkan bagaimana proses pengaturan partisi **hardisk** dengan perangkat lunak Laseus Partition Master. Untuk melakukan instalasi perangkat lunak ini dapat dengan

mengklik dua kali pada file installer dari Easeus Partition Master yang<br>didownload pada link di atas. Setelah melakukan instalasi perangkat lunak Easeus Partition Master pada sistem operasi Windows, maka akan tampil halaman awal dari aplikasi Easeus Partition Master sebagaimana Gambar 1.1 dibawah.

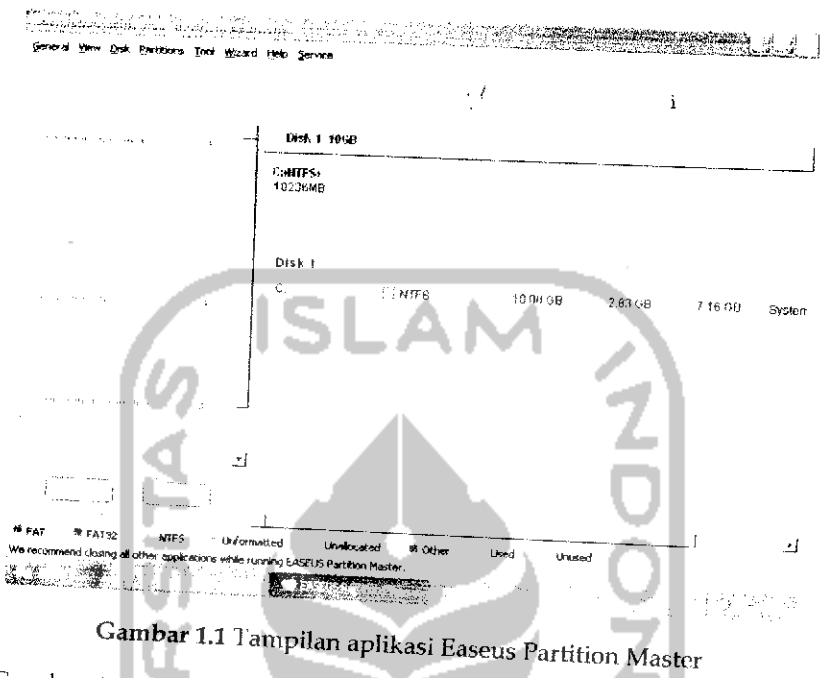

\*^'S;\*^-« saat rn,, padd amtar, , untuk melakukan pemartisian *hardisk*, klik kanan pada gambar dan pilih<br>Resize/Move seperti terlihat pada Gambar 12

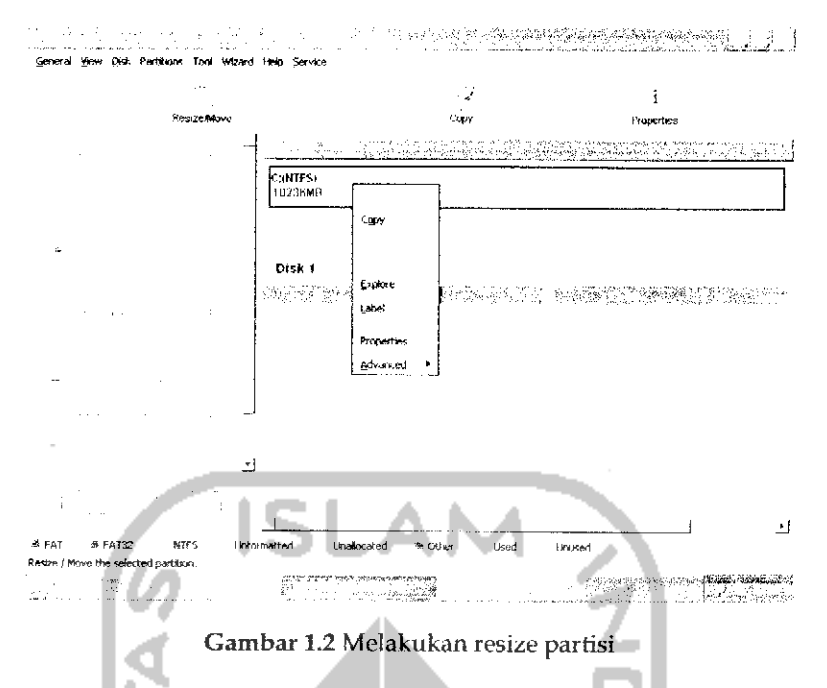

Setelah menekan Resize/Move maka akan muncul gambar yang memperlihatkan keadaan hardisk saat ini.

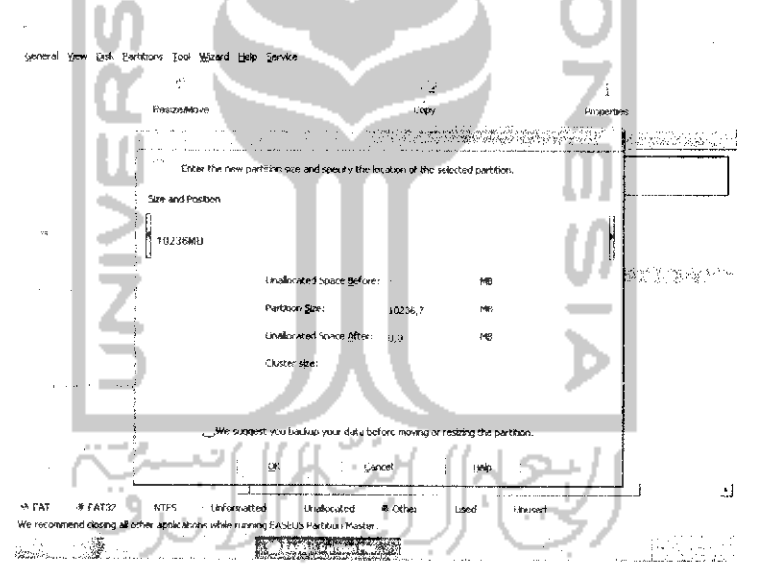

Gambar 1.3 Halaman informasi kapasitas hardisk

Gambar 1.3 memperlihatkan tampilan hardisk memiliki sebuah partisi yang memiliki kapasitas 10 GB. Untuk membuat sebuah partisi baru cukup mengeser kolom pada bagian atas ke sebelah kiri sehingga pada kolom Unallocated Space After akan terisi besarnya partisi sesuai dengan keinginan (pada kasus ini akan dialokasikan partisi sebesar 6 Gb) seperti terlihat pada Gambar 1.4.

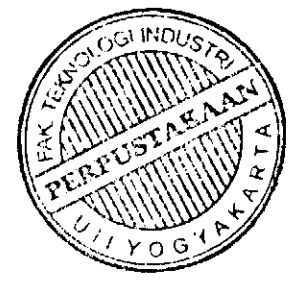

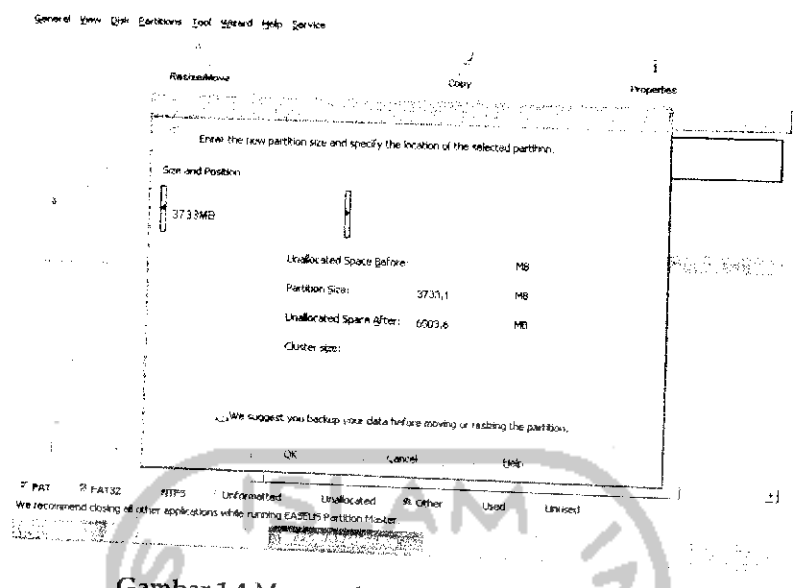

Gambar 1.4 Menentukan kapasitas partisi hardisk

Disarankan saat menentukan kapasitas partisi untuk melebihi kapasitas yang akan digunakan, misalnya pada kasus ini mengisikan kapasitas hardisk sebesar 6503,6 Mb (6,5 Gb) tapi pada kenyataannya yang akan digunakan kurang dari itu yaitu hanya sebesar 6,3 Gb. Setelah menentukan kapasitas partisi hardisk maka tekan tombol OK untuk melanjutkan ke langkah selanjutnya.

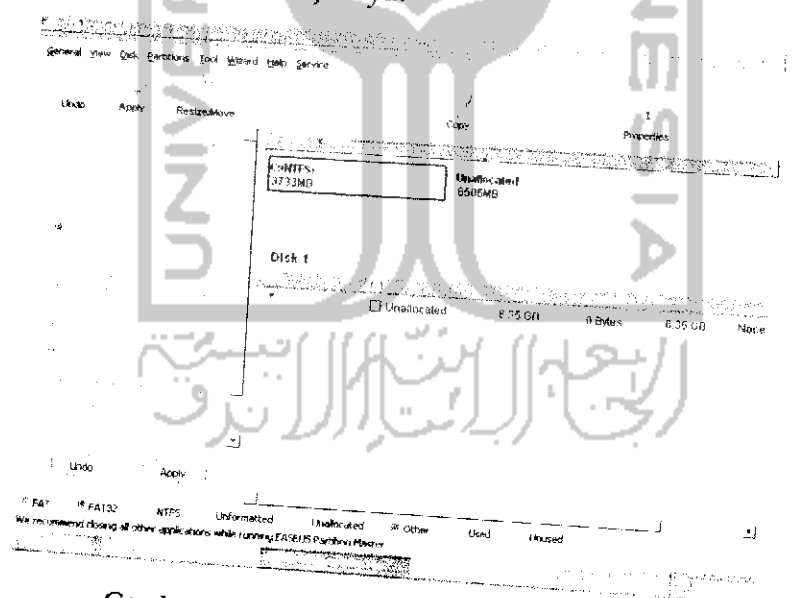

Gambar 1.5 Tamplian partisi hardisk yang dibuat

Pada Gambar 1.5 telah muncul sebuah partisi baru dengan nama Unallocated dengan kapasitas 6,35 Gb yang akan digunakan untuk instalasi Ubuntu 9.10. Pada kenyataannya, pengalokasian pemartisian ini belum diproses. Untuk melakukan proses pemartisian, tekan tombol Apply dan akan terlihat kofirmasi seperti pada Gambar 1.6. Tekan Yes untuk melanjutkan proses pemartisian **hardisk.** Pada Gambar 1.7 muneul peringatan proses pemartisian **hardisk** akan dilakukan setelah komputer melakukan **restart,** tekan Yes untuk melanjutkan.

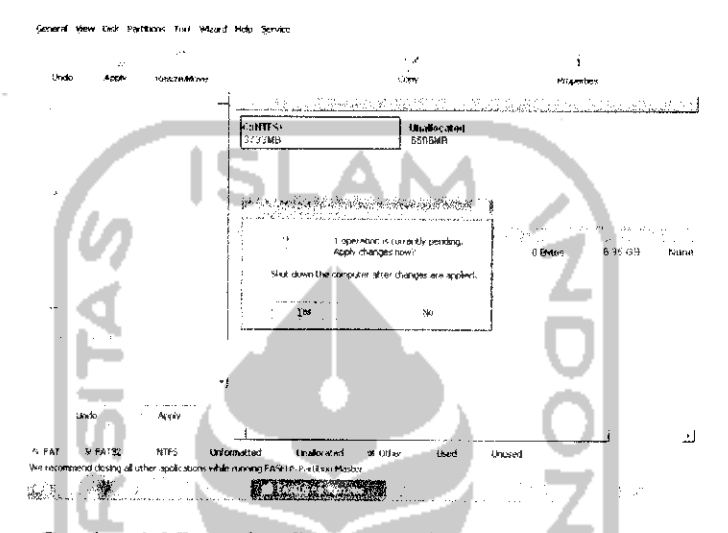

Gambar 1,6 Pesan konfirmasi untuk membuat partisi baru

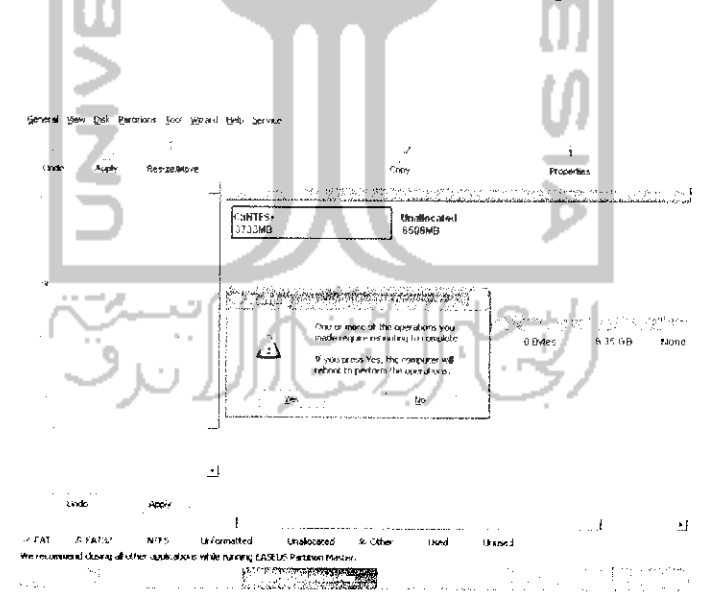

Gambar 1.7 Pesan konfirmasi melakukan restart pada komputer

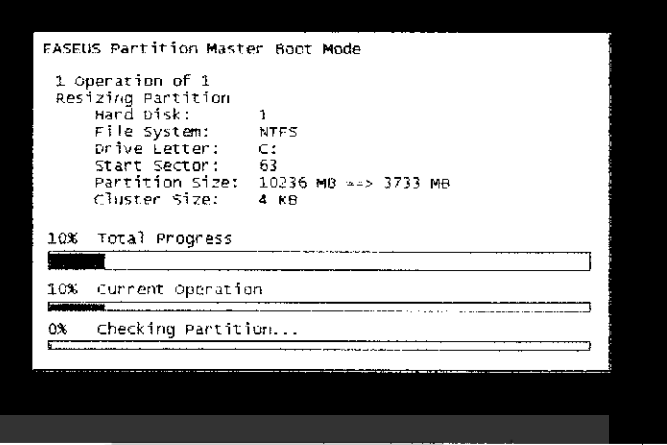

Gambar 1.8 Proses partisi hardisk

Tunggu proses pemartisian **Imrdisk** hingga selesai dan otomatis komputer akan **restart** (lihat pada Gambar 1.8). Setelah melakukan proses ini maka partisi C : akan borubah menjadi 3733 Mb dan sisanya sebesar 6,35 akan dialokasikan untuk instalasi Ubuntu.

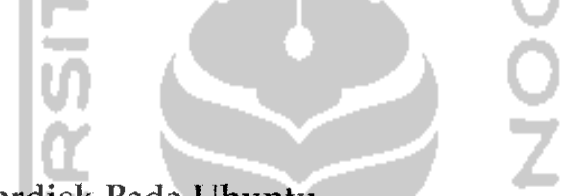

## Partisi Hardisk Pada Ubuntu

Pada subbab sebelumnya telah dibahas bagaimana cara membuat sebuah partisi pada sistem operasi Windows dan saat ini akan dijelaskan bagaimana membuat partisi atau mem bagi kapasitas **hardisk** pada sistem operasi Ubuntu 9.10. Sebenarnya pemartisian **hardisk** sangat diperlukan bahkan bisa dikatakan wajib karena dengan membagi **hardisk** dapat memudahkan dalam pengorganisasian data, misalnya pada sistem operasi Windows. Hardisk dapat dipartisi menjadi C: yang diberi nama *Local* Disk yang digunakan untuk tempat penyimpanan sistem operasi Windows itu sendiri dan penempatan program-program yang diinstall, partisi D: dapat diberi nama *Data* yang digunakan untuk media penyimpanan data, partisi E : yang diberi nama Multimedia dapat digunakan untuk menyimpan musik atau film, dan sebagainya. Pemberian nama partisi dan kegunaan partisi tersebut sesuai dengan kebutuhan masing-masing pengguna komputer. Selain untuk memudahkan dalam mengorganisasi data dalam **hardisk,** pemartisian **hardisk** juga berguna pada saat perawatan yaitu pada saat **hardisk** akan dirapikan (pada sistem operasi Windows dikenal dengan istilah **defrag)** dan untuk mempersingkat waktu scaning sistem.

Pada Linux juga dapat dilakukan pemartisian *hardisk* untuk<br>mengelompokkan berbagai data seperti halnya pada contoh diatas. Pembuatan partisi *hardisk* pada Linux dapat dikatakan mudah dan prosesnya sama seperti menggunakan Easeus Partition Master. Pada<br>Ubuntu, perangkat lunak yang digunakan untuk melakukan partisi adalah GNOME Partition Editor atau GParted, KVPM (KDE Volume<br>Partatition Manager), dan lainnya. Pada pembuatan partisi kali ini akan digunakan perangkat lunak GNOME Partition Editor karena perangkat lunak ini telah ada pada CD Installer Ubuntu dan untuk menggunakan perangkat lunak ini tidak perlu melakukan instalasi perangkat lunak

karena proses partisi *hardisk* dapat dilakukan melalui Live CD Ubuntu.<br>Langkah pertama adalah memasukkan CD Installer Ubuntu 9.10 ke dalam CD/DVD Drive, setelah itu lakukan *restart* atau *reboot* pada ualam CD/DVD Drive, setelah itu lakukan *restart* atau *reboot* pada<br>komputer. Pada saat *restart*, tekan F8 untuk melakukan pembacaan<br>terhadap CD. 'n.

| Svenska<br>Lietuviškai<br>Tamil<br>Esperanto<br>Latviski<br>Thai<br>Español<br>Македонски<br>Tagalog<br>Euskana<br>Malayalam<br>Türkçe<br>Suomi<br>Marathi<br>Українська<br>Francais<br>Nepali<br>Tiếng Việt<br>Gaeilge<br>Nederlands<br><b>IT couple for Language</b><br>Walof<br>k e line:<br>Gambar 1.9 Pemilihan bahasa<br>Tekan Enter untuk melanjutkan proses dan layar akan menampili | Amharic<br>Arabic<br>Asturianu<br>Беларуская<br>Български<br>Bengali<br>Bosanski<br>Català<br>Ceština<br>Cymraeg<br>Dansk<br><b>Deutsch</b><br>Dzongkha<br>Ελληνικά | Language<br>Galego<br>Norsk bokmål<br>Gujarati<br>Nonsk nynonsk<br>Hebrew<br>Punjabi (Gurmukhi)<br>Hindi<br>Polski<br>Hrvatski<br>Pontuguês do Brasil<br>Magyar<br>Pontuguês<br>Bahasa Indonesia<br>Română<br>Italiano<br>Русский<br>日本語<br>Sâmegillii<br>ქართული<br>Slovenčina<br>asa<br>Slovenščina<br>Khmer<br>Shqip<br>한국어<br>Српски<br>Kurdî | 中文(简体)<br>中文(繁體) |
|----------------------------------------------------------------------------------------------------|----------------------------------------------------------------------------------------------------|----------------------------------------------------------------------------------------------------|------------------|
|----------------------------------------------------------------------------------------------------|----------------------------------------------------------------------------------------------------|----------------------------------------------------------------------------------------------------|------------------|

.<br>akan menampilkan

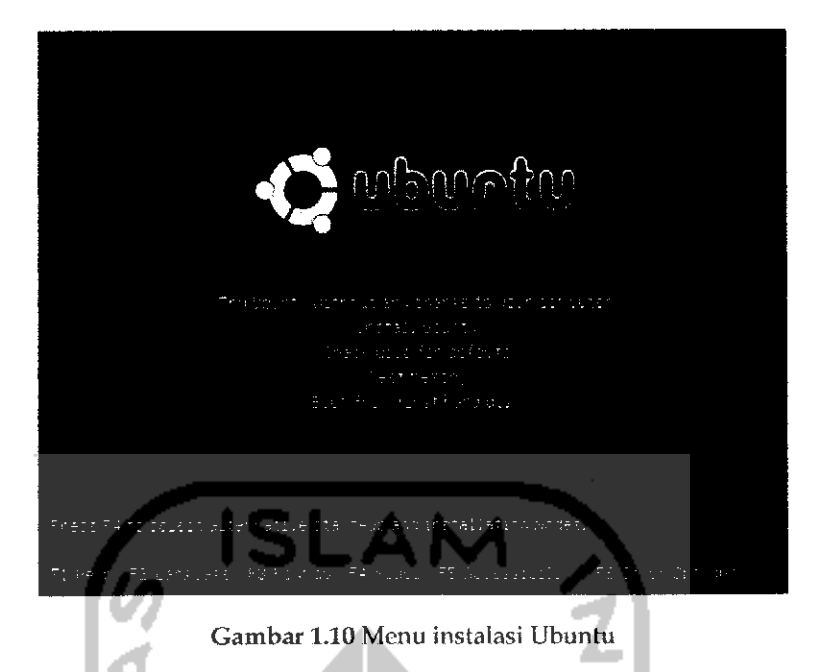

Pada Gambar 1.10 pilih Try Ubuntu without any Change to your Computer dan nantinya sistem akan menjalankan Ubuntu secara Live CD, Tunggu beberapa menit lalu di layar akan tampil halaman desktop Ubuntu seperti pada Gambar 1.11.

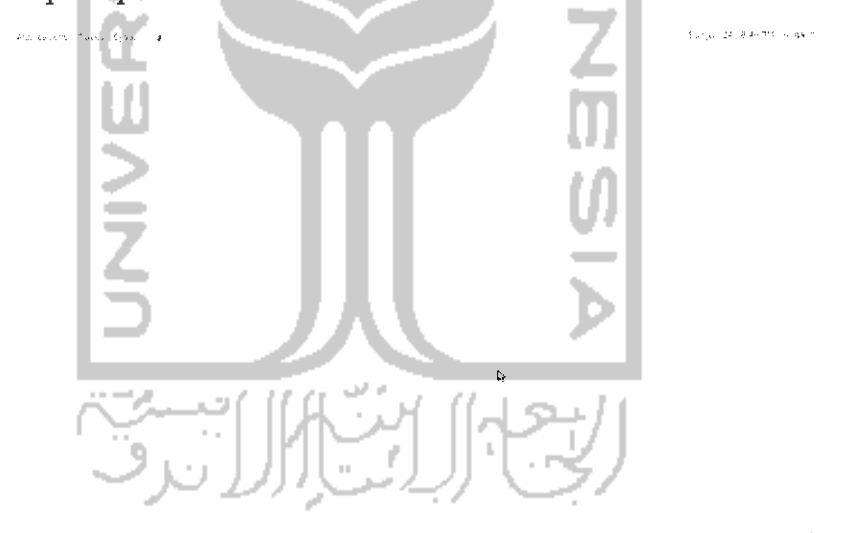

Gambar 1.11 Tampilan desktop Ubuntu

Pada desktop Ubuntu pilih System  $\rightarrow$  Administration  $\rightarrow$  GParted. Setelah masuk ke aplikasi GParted, pada partisi Linux klik kanan dan pilih Resize/Move, sebagaimana terlihat pada Gambar 1.12.

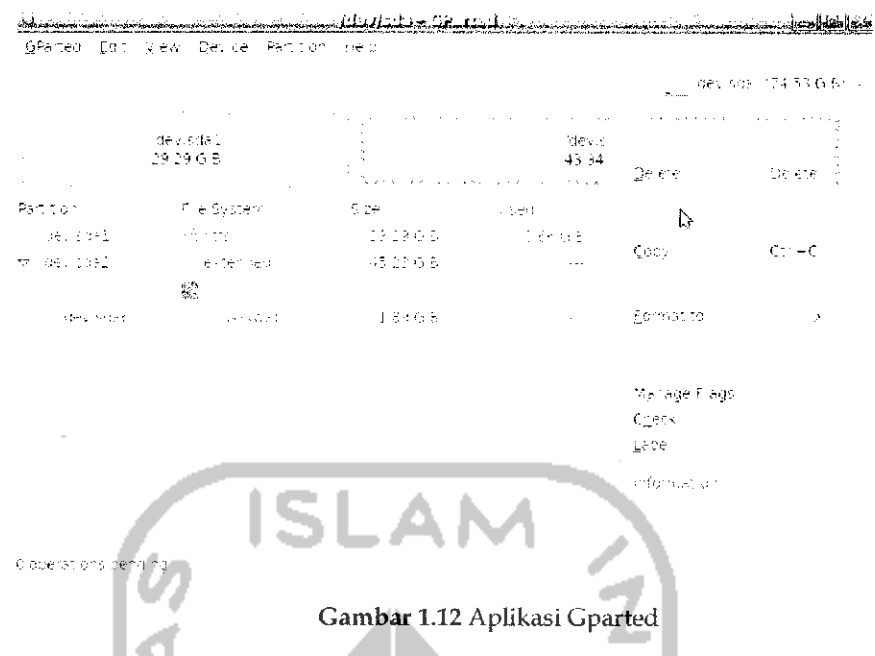

Lalu akan muneul halaman baru (Gambar 1.13), untuk menentukan kapasitas partisi dapat dilakukan dengan mengeser ke kiri tanda panah (cara ini sama seperti dengan menggunakan Easeus Partition Master). Pada contoh ini, diberikan kapasitas 5 Gb pada partisi yang akan dibuat.

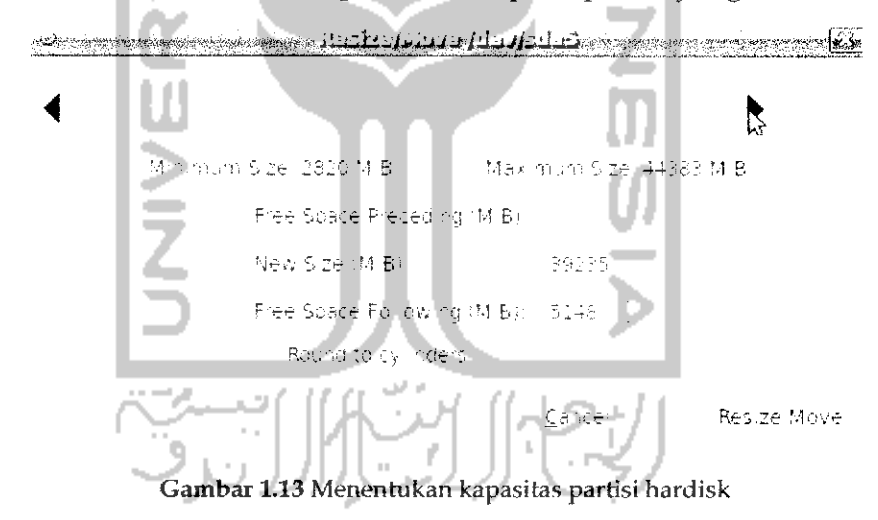

Selelah menentukan kapasitas partisi, tekan tombol Resize/Move, maka akan ditampilkan halaman awal aplikasi. Pada Gambar 1.14 memperlihatkan tampilan partisi baru yang memiliki nama *Unallocated.*

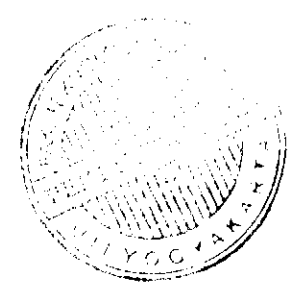

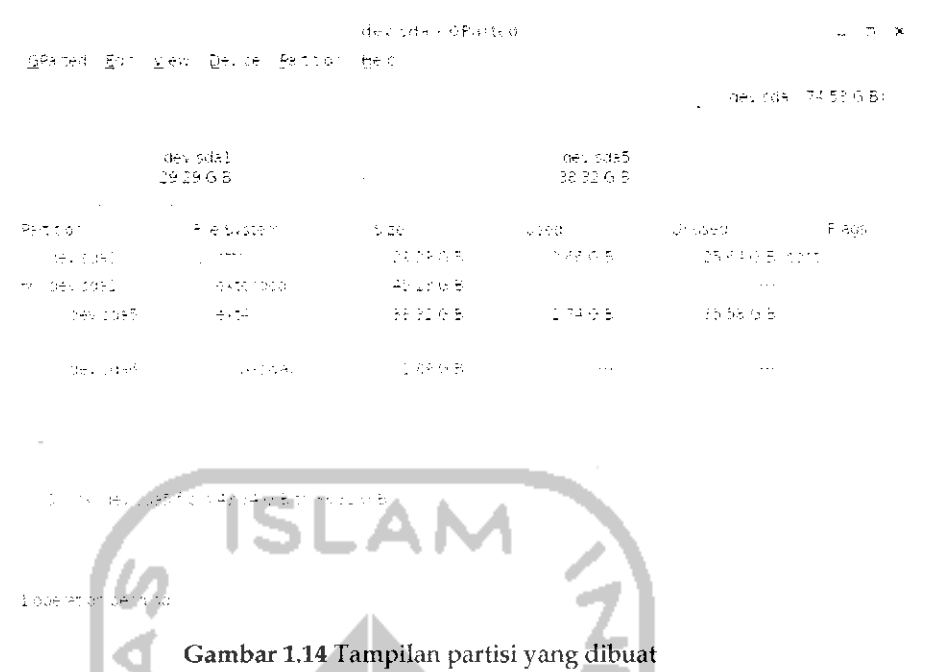

Untuk membuat partisi baru, pilih Menu Partition -> New atau dengan menekan Add seperti pada Gambar 1.15.

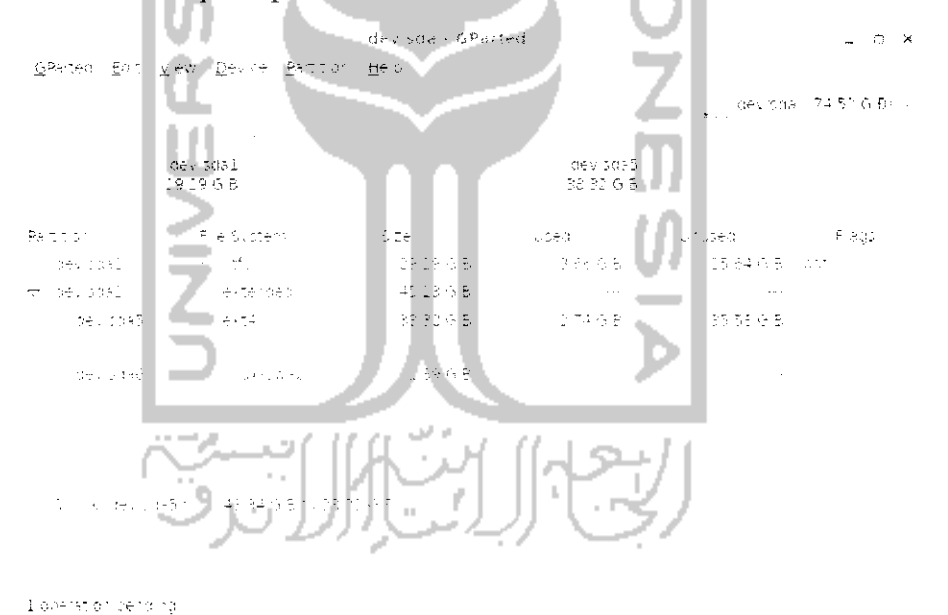

Gambar 1.15 Membuat partisi baru

Pada proses selanjutnya akan menentukan ukuran dan jenis filesystem yang akan digunakan (lihat Gambar 1.16).

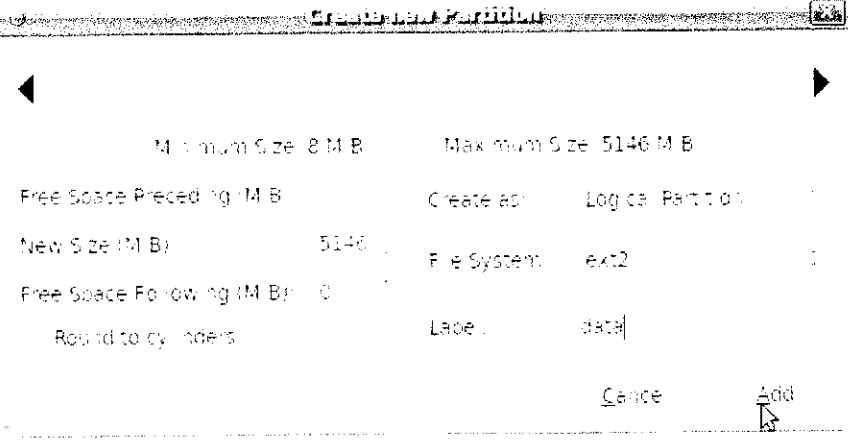

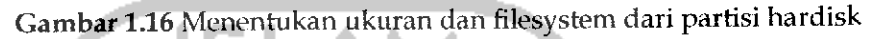

Yang perlu dilakukan pada bagian ini hanya menentukan nama pada label dan klik tombol Add. Setelah itu akan kembali ke menu awal aplikasi seperti terlihat pada Gambar 1.17.

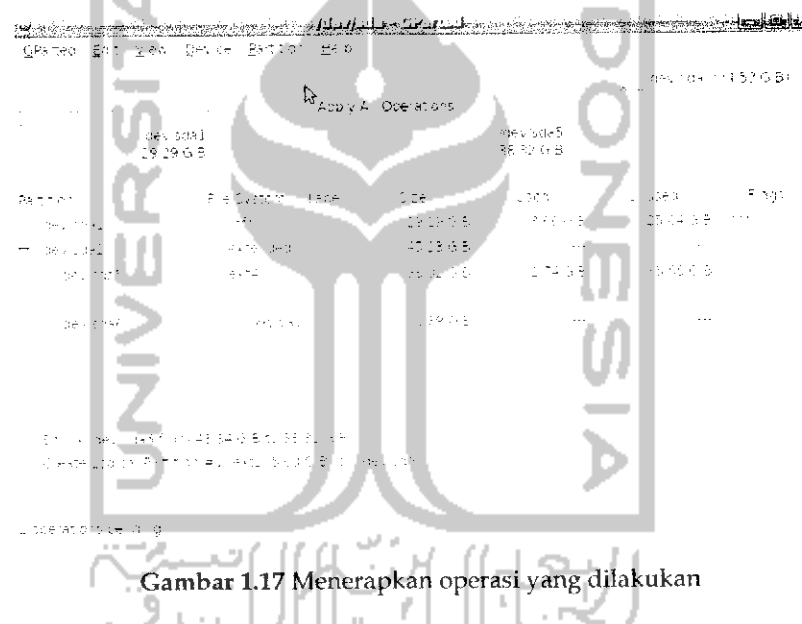

Pada kenyataannya kedua operasi yang telah dilakukan tadi (perubahan ukuran hardisk dan pembuatan partisi) belum diproses, untuk menjalankan kedua operasi ini tekan tombol Apply seperti terlihat pada Gambar 1.17 lalu akan muncul pesan peringatan seperti pada Gambar 1.18 yang memberitahu bahwa menjalankan operasi ini dapat menghilangkan data yang ada.

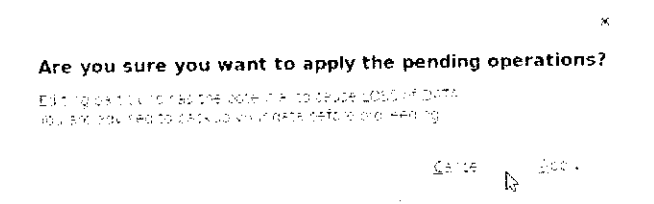

Gambar 1.18 Pesan konfirmasi

Tekan Apply untuk melanjutkan ke tahap berikutnya.

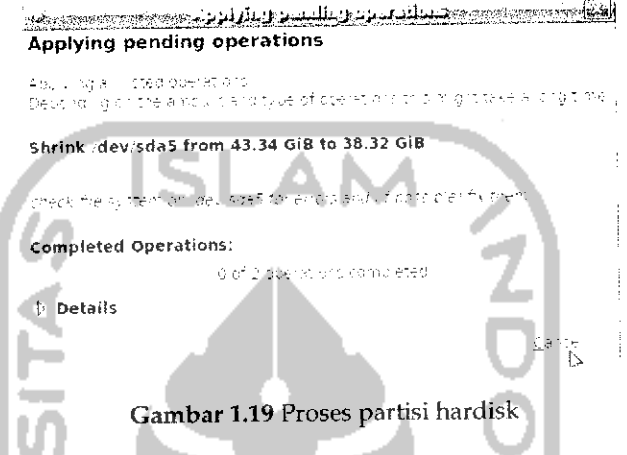

Pada Gambar 1.19 memperlihalkan sistem sedang memproses partisi, tunggu beberapa saat dan setelah proses partisi selesai, keluar dan aplikasi Gparted dan lakukan **restart** pada komputer dan masuk ke sistem operasi Ubuntu. Walaupun proses pembuatan partisi telah selesai tapi kenyataannya partisi **hardisk** tersebut belum dapat digunakan untuk menyimpan data, langkah yang perlu dilakukan adalah memformat terlebih dahulu partisi tersebut agar dapat digunakan. Lakukan proses mounting partisi yang baru dengan masuk ke Menu *Places* -• *Home* Folders dan klik dua kali pada partisi yang baru dibuat yaitu data. Pada desktop klik kanan partisi tersebut dan pilih format. Untuk lebih jelasnya dapat dilihat pada Gambar 1.20. Setelah itu akan dimmta memasukkan **password,** masukkan **password** dan tekan Authenticate. Setelah itu akan tampil halaman baru seperti pada Gambar 1.22.

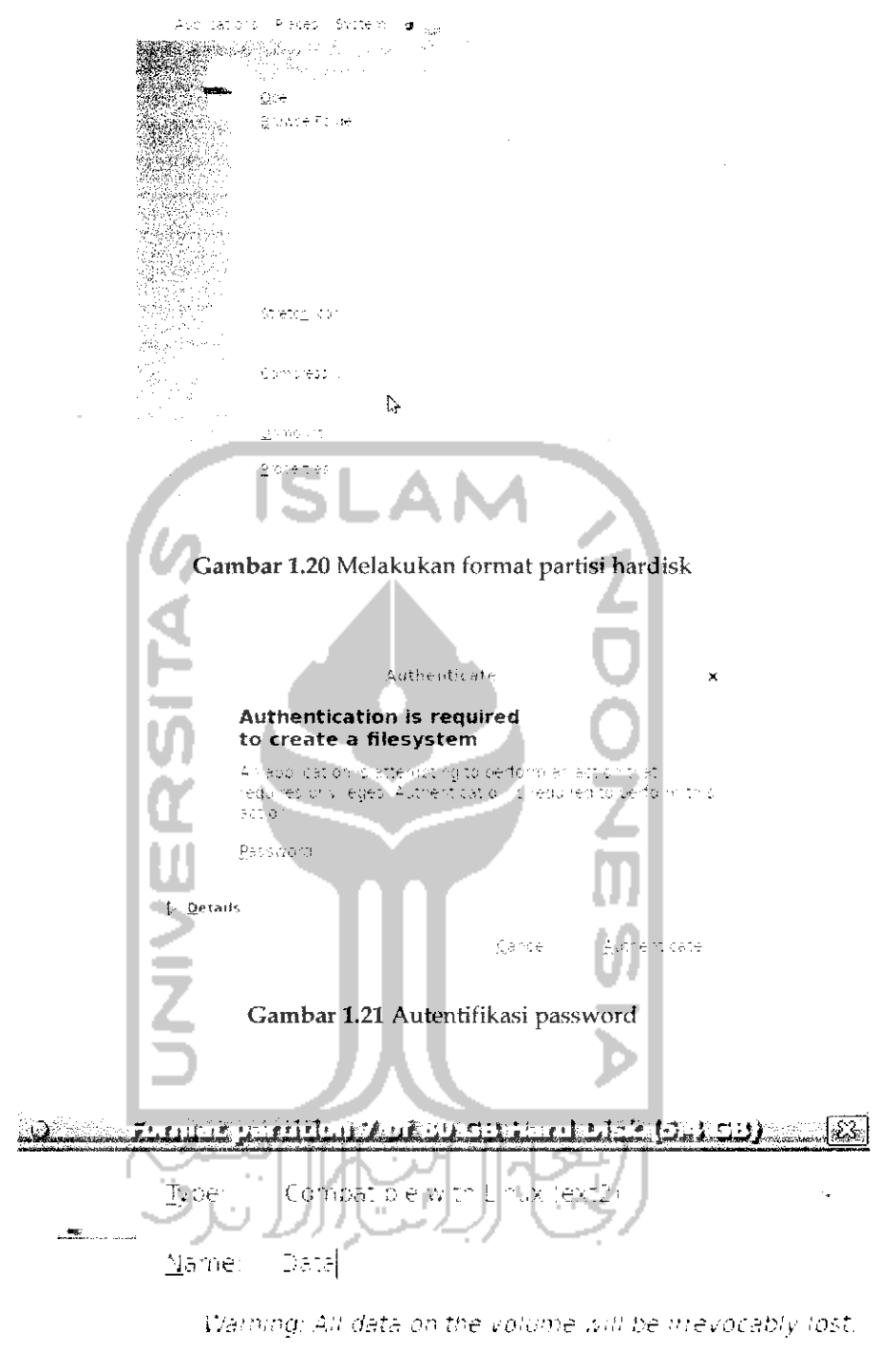

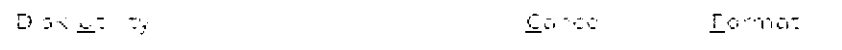

.<br>2002 - Paris Alexandro Maria

Gambar 1.22 Form format partisi

. . . . . . .

Pilih bahasa yang diinginkan dan tekan Enter untuk masuk ke menu Ubuntu.

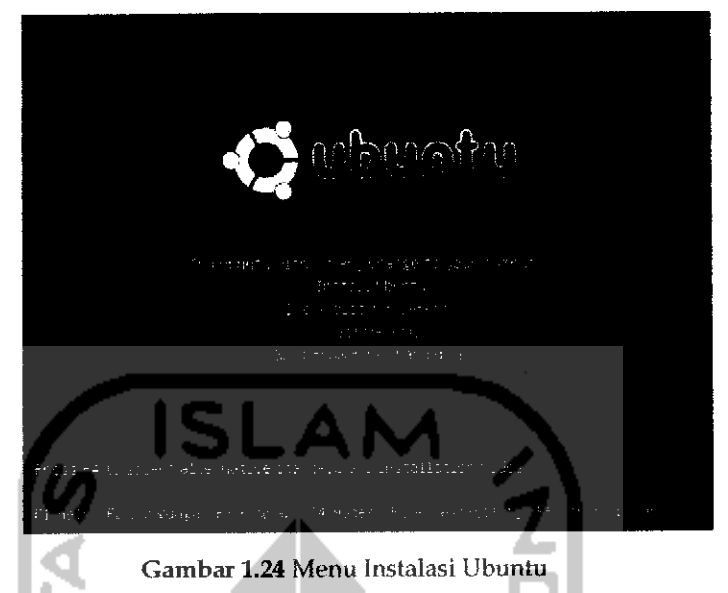

Pilih Install Ubuntu dengan menggunakan tombol panah bawah dan tekan Enter. Tunggulah beberapa detik kemudian akan muncul halaman awal dari proses instalasi Ubuntu seperti pada Gambar 1.25.

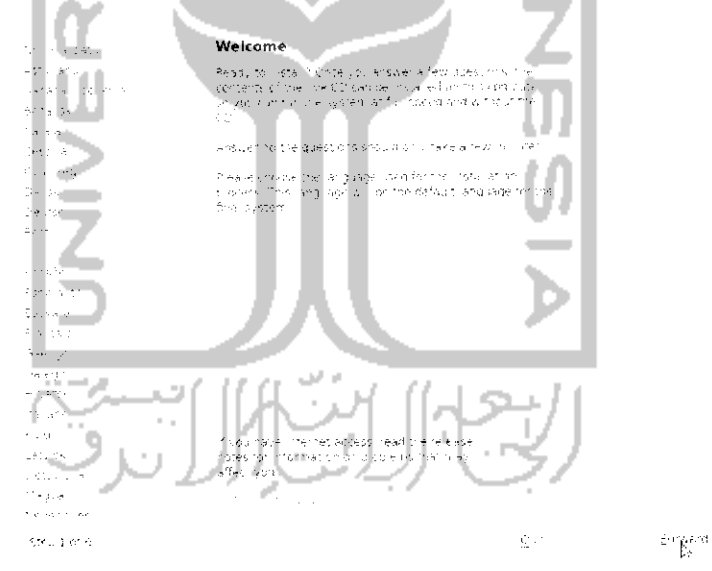

Gambar 1.25 Pemilihan bahasa untuk proses instalasi dan sistem operasi Ubuntu

i lalaman ini digunakan untuk memilih bahasa yang digunakan dalam sistem operasi Ubuntu nantinya. Pilih bahasa English lalu tekan tombol Forward. Langkah selanjutnya adalah melakukan pengaturan terhadap jam yang diatur sesuai dengan tempat tinggal. Adapun tampilannya seperti pada Gambar 1.26.

#### Where are you?

.<br>Se lectures il sotationi pallinati the system significe accordi late discipy sorsientio psi frii john.<br>Rocontry il formi latebreschismi is tecio chalito sociali disec tre silocalini tre collecti. Cola il mic

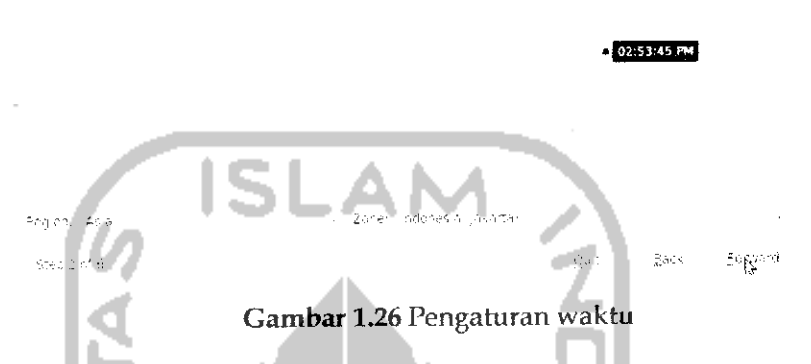

Pilih dengan menggunakan mouse daerah tempat tinggal atau dapat juga dengan memilih hst yang tersedia di bawah lalu tekan tombol Forward. Langkah selanjutnya adalah memilih pengaturan keyboard yang digunakan pada sistem operasi. Adapun gambamya dapat dilihat pada Gambar 1.27.

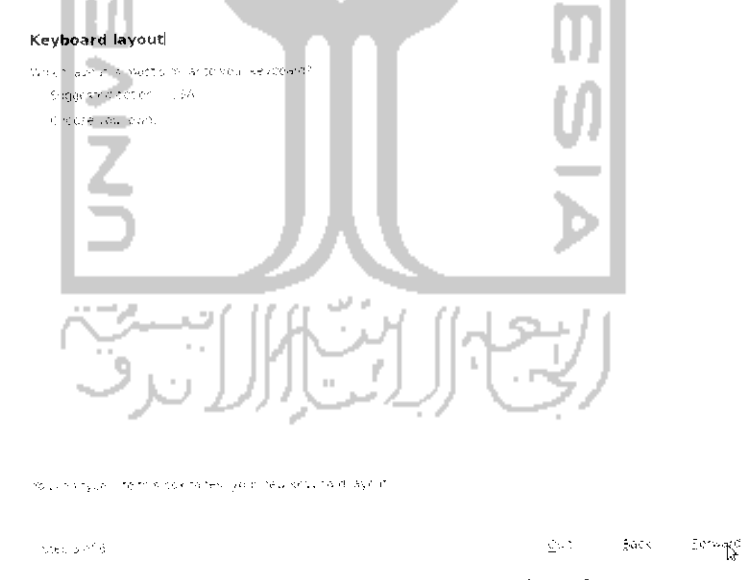

Gambar 1.27 Pengaturan keyboard

Pada bagian atas pilih Sugessted option : USA lalu tekan lombol Forward untuk ke langkah selanjutnya, jika diinginkan melakukan pengujian

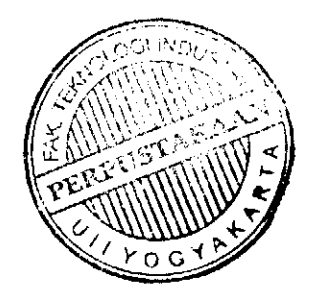

Yang perlu diperhatikan pada bagian ini adalah type dari filesystem yang akan digunakan, karena partisi akan digunakan di Linux maka pilih Ext2 atau Ext3 dan isikan nama partisi. Setelah itu tekan Format untuk melakukan format. Pada saat proses format berlangsung maka sistem akan meminta konfirmasi untuk memasukkan password dan tunggu beberapa detik. Jika proses format selesai maka partisi tersebut dapat digunakan untuk menyimpan data. Jika ingin membuat partisi untuk data vang lain (contoh Multimedia, Master, dan sebagainya) caranya sama dengan membuat partisi data.

Yang perlu diketahui adalah cara ini dapat juga dilakukan untuk membuat partisi pada sistem operasi Windows serta membuat alokasi partisi yang akan digunakan untuk instalasi sistem operasi lain seperti pada cara subbab sebelumnya.

#### Instalasi Ubuntu 9.10

Untuk menginstal sistem operasi Ubuntu 9.10 dibutuhkan paling tidak prosesor 2,0 Ghz, hardisk 10 Gb, dan memori RAM 256 MB. Setelah memastikan komputer yang akan diinstal telah memenuhi spesifikasi diatas maka proses instalasi atau memasang sistem operasi Ubuntu 9.10 Karmic Koala pada komputer dapat dimulai. Langkah pertama yang dilakukan adalah memasukkan CD installer Ubuntu 9.10 ke dalam CD/DVD Drive lalu lakukan restart pada komputer. Tekan F8 untuk membaca CD dari CD/DVD Drive. Setelah itu akan muncul halaman baru seperti pada Gambar 1.23.

| Language         |                  |                         |
|------------------|------------------|-------------------------|
| Amharic          | Galego           | 中文(简体)<br>Norsk bokmål. |
| Ar ahic.         | Gujarati         | 中文(繁體)<br>Nonsk nynonsk |
| Asturianu        | Hebrew           | Punjabi (Gurmukhi)      |
| Беларуская.      | Hindi            | Poiski                  |
| <b>Български</b> | <b>Hevatski</b>  | Pontrigués do Brasil.   |
| Bengali          | Maguar           | Pontuguês.              |
| Bosanski         | Bahasa Indonesia | Română.                 |
| Catala           | <b>Halish!</b>   | Нусский                 |
| Cestina          | 日本語              | Sámegillíi              |
| Cummang          | Juhangon         | Slovenčina              |
| <b>Dansk</b>     | asa.             | Slovenščima             |
| <b>Deutsch</b>   | khmer            | Shqip.                  |
| Dzongkha         | 한국어              | СРПСКИ                  |
| Ελληνικά         | Kurdî            | Sveriska                |
|                  | Lietuviškai      | lami!                   |
| Esperanto        | Latviski         | That                    |
| Español          | Мэкедонски       | Tagalog                 |
| Euskara          | Malayalam        | Türkce                  |
| Suomi            | Marathi          | Українська              |
| Français         | Nepali           | Tiếng Việt              |
| Gaeilge          | Nederlands       | Hotof                   |
|                  |                  | л.                      |

Gambar 1.23 Pemilihan bahasa instalasi

manual terhadap keyboard, tuliskan beberapa karakter pada form bawah pada Gambar 1.27. Setelah menekan tombol Forward, sistem akan membaca partisi **hardisk** yang ada pada komputer. Untuk lebih jelasnya dapat dilihat pada gambar Gambar 1.28.

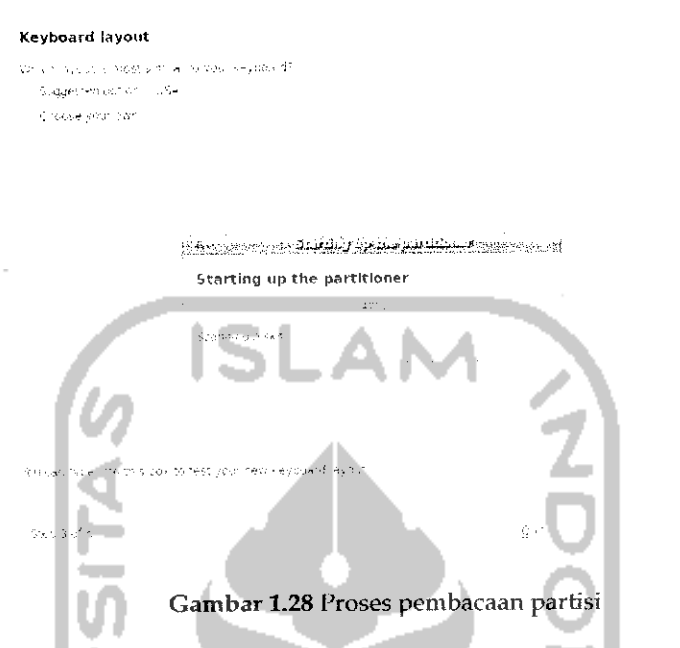

Pada langkah selanjutnva akan muneul halaman baru vang akan memberikan pilihan untuk menempatkan sistem operasi Ubuntu seperti pada Gambar 1.29.

Ď

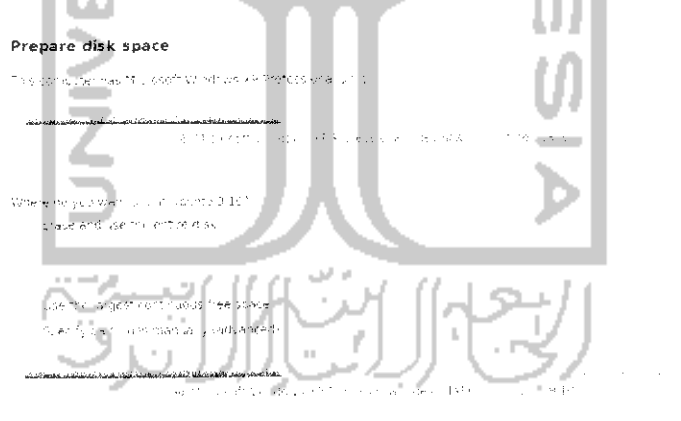

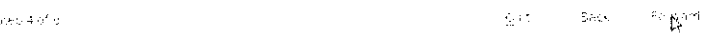

Gambar 1.29 Menentukan lokasi Ubuntu akan diinstall

Jika sehelumnya komputer telah lerinstal sistem operasi lain (dalam contoh ini komputer yang digunakan telah terinstal sistem operasi Windows XP) maka sistem operasi tersebut akan terdeteksi di linux, hal ini bisa dilihat pada Gambar 1.29 yang diberi tanda blok **{highlighted).** Pada halaman ini diberikan tiga pilihan instalasi untuk sistem operasi Ubuntu vaitu :

- **»** Pilihan pertama yaitu menghapus sistem operasi yang ada pada komputer sebelumnya dan mengganrinya dengan Ubuntu 9.10 Karmic Koala sehingga nantinya komputer hanya akan menggunakan sistem operasi Ubuntu.
- **\*** Pihhan kedua yaitu menempatkan sistem operasi Ubuntu berdampingan dengan sistem operasi yang ada, dengan kata lain<br>dalam komputer nantinya akan ada dua sistem operasi (dual boot) dalam komputer nantinya akan ada dua sistem operasi **(dual boot)** yaitu sistem operasi Windows XP dan Ubuntu 9.10. Hal mi dapat dilihat pada Gambar 1.29.
- $\succ$  Pilihan terakhir sama seperti pilihan pertama yaitu menginstal satu sistem operasi dalam komputer dan menentukan sendiri bagaimana akan melakukan pembagian terhadap hardisk komputer (partisi **hardisk).**

Setelah memilih pilihan cara instalasi sistem operasi Ubuntu maka<br>selanjutnya tekan tombol Forward untuk menempatkan sistem operasi Ubuntu pada **hardisk,** untuk lebih jelasnya dapat dilihat pada Gambar 1.30

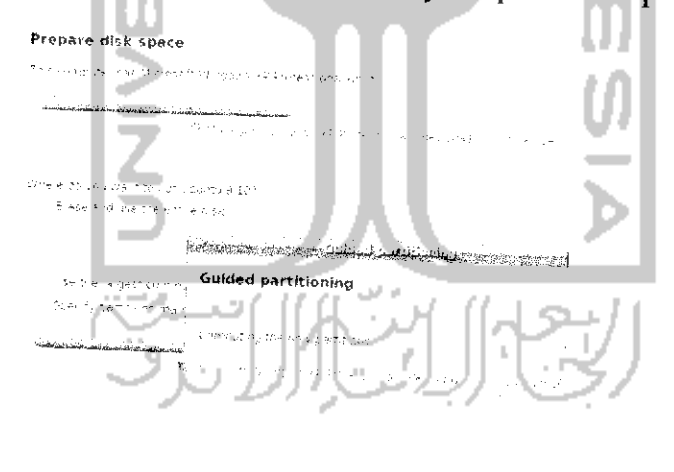

Months a

Gambar 1.30 Penompatan Ubuntu pada hardisk

Tunggu hingga proses penempatan **hardisk** selesai dan nantinya akan muneul sebuah halaman baru yang digunakan untuk data pengguna komputer beserta passwordnya dan menentukan bagaimana komputer akan melakukan **login** ke dalam sistem seperti yang terlihat pada Gambar 1.31.

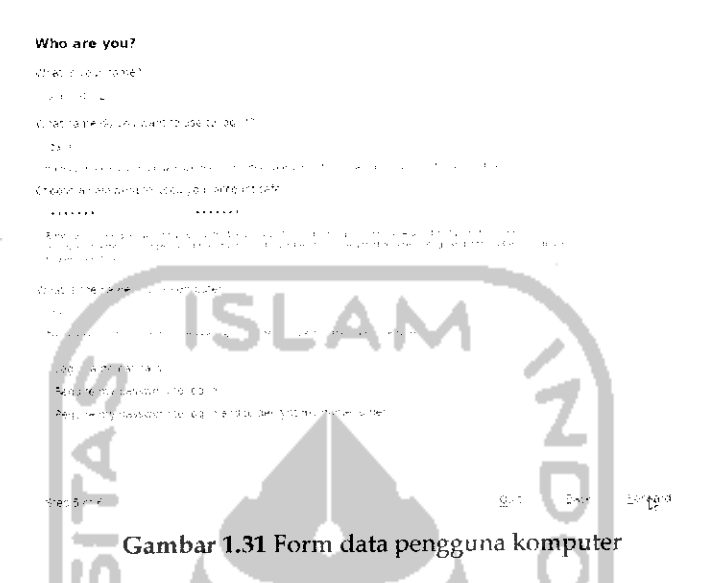

isikan nama pengguna komputer pada kolom bagian atas dan letapkan **password** yang digunakan untuk pengguna tersebut serta isikan nama komputer yang ingin digunakan. Pada bagian bawah pilih *Log* in automatically yang akan masuk ke sistem desktop Ubuntu secara otomatis tanpa harus **login** terlebih dahuiu. Setelah itu, tekan tombol المناد m *Forward.*

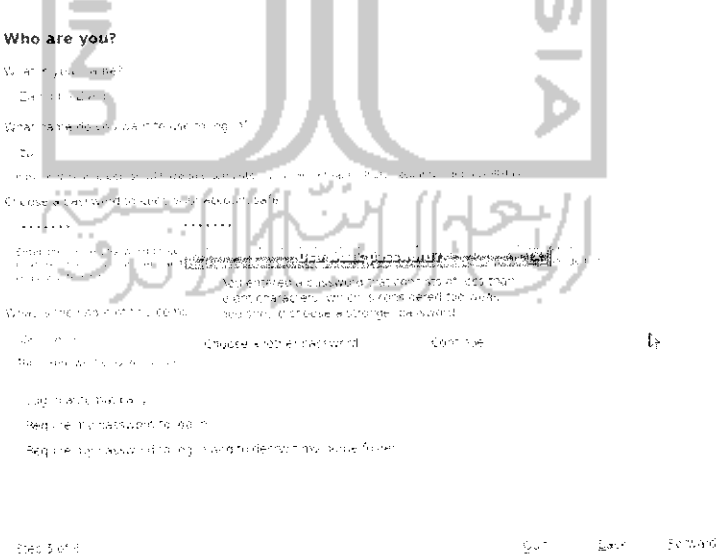

Gambar *1.32* Pesan peringatan kekuatan password

Gambar 1.32 memberikan peringatan *password* yang digunakan memiliki kekuatan yang lemah. Untuk mengganti **password** yang ada dapat dengan memilih Choose another password atau dapat juga mengabaikan peringatan ini dan menekan tombol Continue untuk melanjutkan ke tahap selanjutnya. Pada langkah ke-6 akan muneul halaman untuk memindahkan data yang ada pada sistem operasi lain ke dalam data Linux, jika tidak ingin memindahkan data yang ada pada sistem operasi Windows, dapat melanjutkan ke tahap selanjutnya dengan menekan tombol Forward dan nantinya akan muneul sebuah halaman baru yang berisi ringkasan proses yang telah dilakukan sebelumnya seperti terlihat pada Gambar 1.34. Yang perlu dipcrhalikan disini adalah walaupun pada proses ke-6 ini tidak memindahkan data pada sistem operais Windows ke Linux, akan tetapi sisem operasi Ubuntu nantinya akan mondeieksi data yang ada dalam sislem operasi Windows dan mengganngap partisi tempat instalasi Windows (partisi C) sebagai sebuah partisi di Linux.

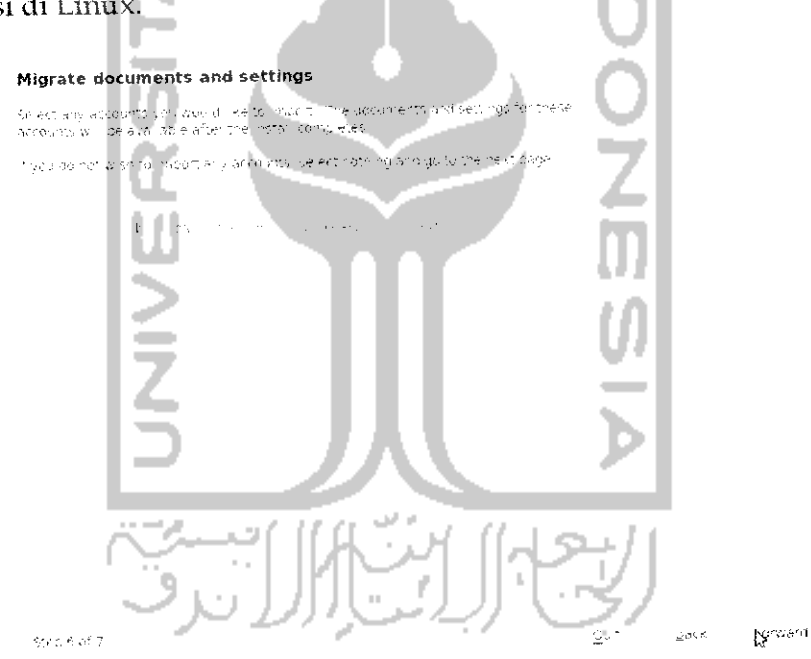

Gambar 1.33Halaman untuk memindahkan data sistem operasi lain

#### **Ready to install**

. . .

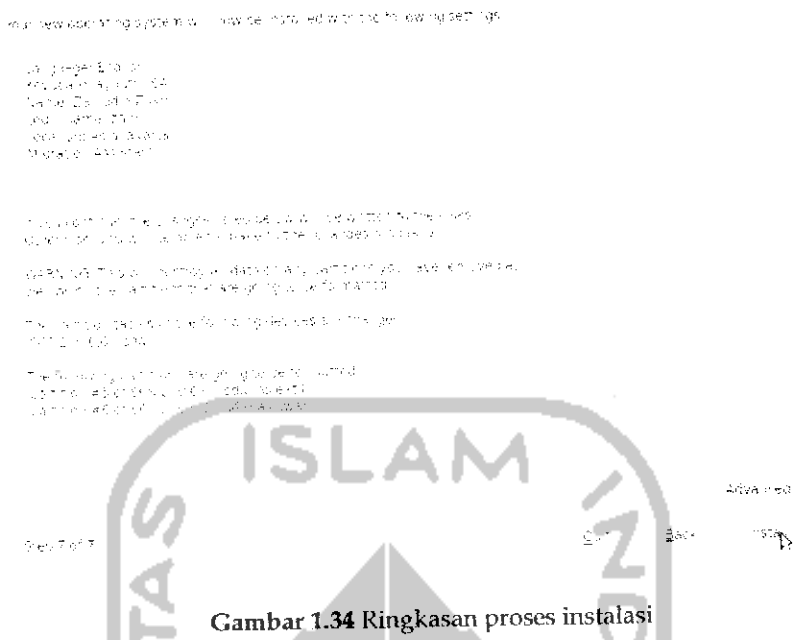

Gambar 1.34 menunjukkan halaman yang berisi ringkasan terhadap proses instalasi yang telah dilakukan sebelumnya. Untuk melakukan instalasi sistem operasi Ubuntu 9.10 Karmic Koala, tekan tombol Install. Adapun gambar proses instalasi Ubuntu dapat dilihat pada Gambar 1.35. ml

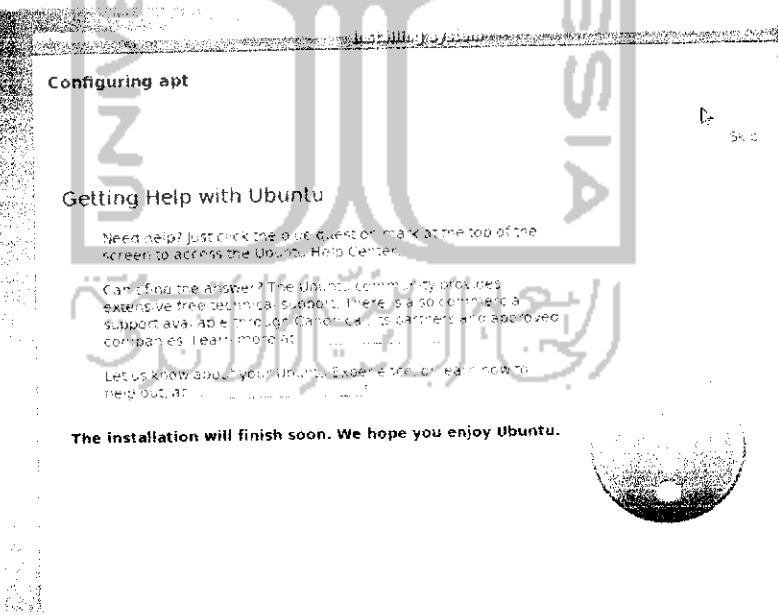

Gambar 1.35 Melakukan format hardisk

Selama proses instalasi, Ubuntu akan menyuguhkan beberapa informasi terkait dengan sistem operasi Ubuntu dan aplikasi yang terinstal saat proses instalasi sistem operasi Ubuntu berlangsung seperti yang terlihat pada Gambar 1.36 dan Gambar 1.37.

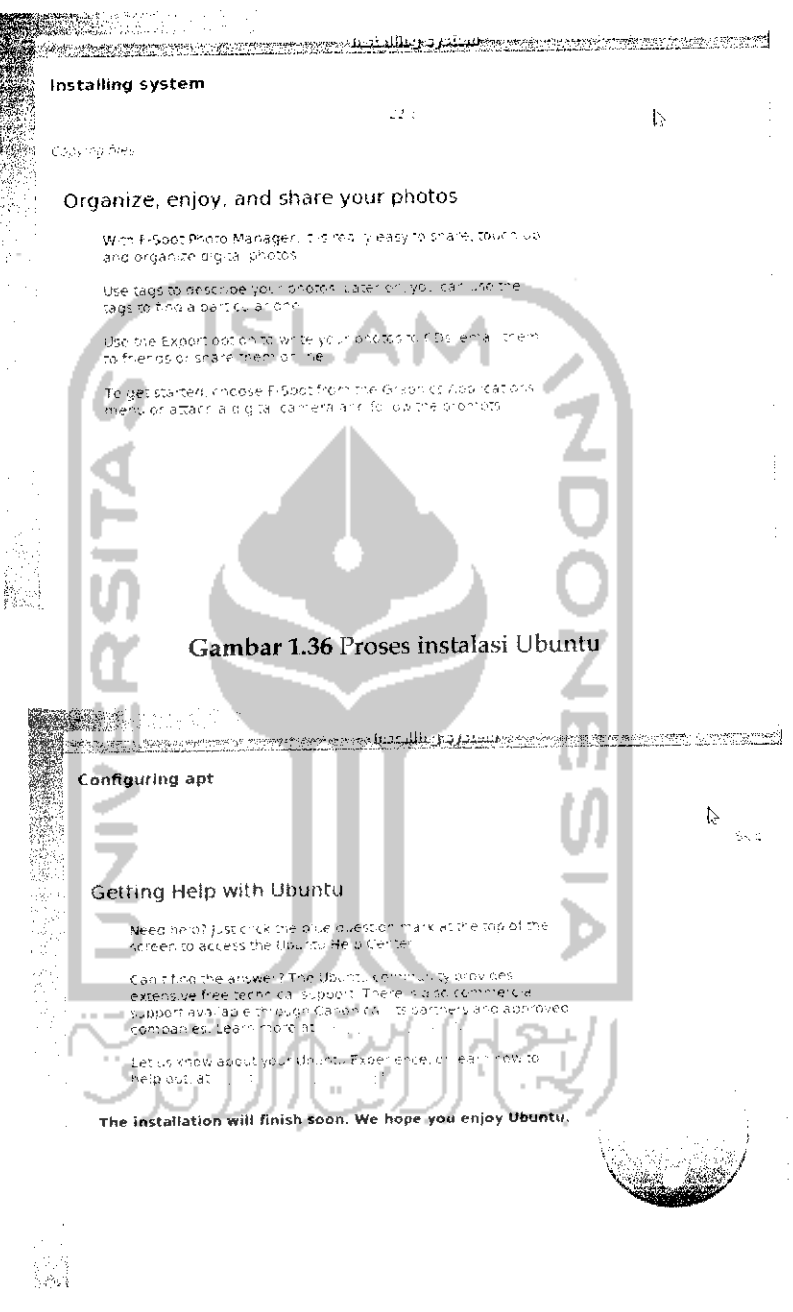

Gambar 1.37 Proses instalasi Ubuntu

Jika selama proses instalasi berlangsung terdapat informasi seperti pada Gambar 1.37, tekan tombol Skip untuk melanjutkan proses instalasi dan setelah proses instalasi selesai, maka akan muneul di layar Gambar 1.38 yang meminta untuk melakukan **restrart** terhadap komputer dan secara otomatis CD installer Ubuntu akan keluar dari CD/DVD ROM.

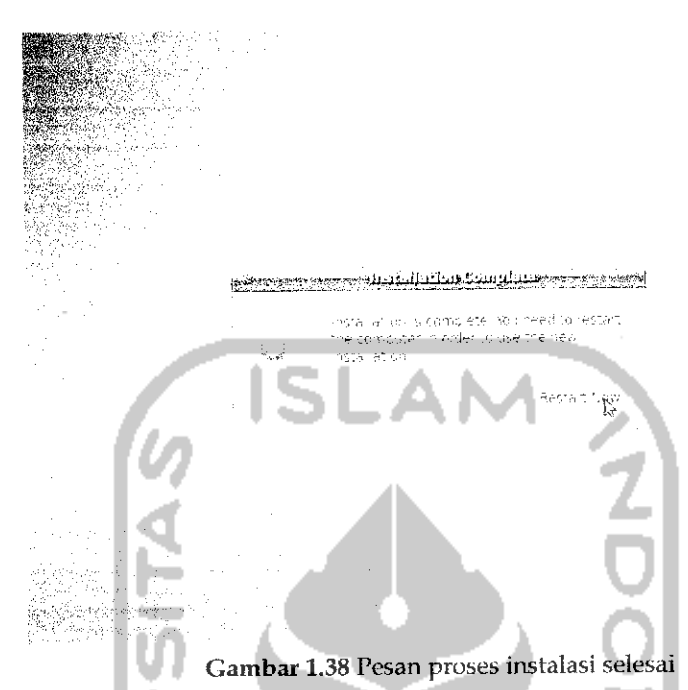

Tekan tombol Restart Now dan sistem operasi Ubuntu 9.10 Karmic Koala sudah dapat dinikmati.

Disarankan setelah melakukan instalasi sistem operasi Ubuntu untuk melakukan update terhadap sistem jika memiliki koneksi Internet dan melakukan pengindexan DVD repository agar nantmya saat akan menginstal program atau driver terdeteksi dan dapat langsung digunakan. Untuk melakukan pengindexan DVD repository akan dibahas pada bab tersendiri.

$$
\mathbb{E}[\mathbb{E}[\mathbf{y}]]
$$

### Sistem Operasi Ganda

Sebelumnya sempat disinggung mengenai menjalankan dua sistem operasi pada satu komputer yang lebih dikenal dengan **dual boot.** Hal yang perlu diperhatikan pada saal menggunakan dua sistem operasi pada satu komputer adalah pastikan kedua sistem operasi tersebut diinstall pada partisi yang berbeda karena jika tidak maka sistem operasi kedua akan menimpa sistem operasi pertama dan sistem operasi yang pertama akan hilang. Untuk menggunakan dua sistem operasi yang harus dilakukan adalah membagi **hardisk** komputer menjadi beberapa partisi yang nantinya setiap sistem operasi akan diinstal pada partisi yang beda. Untuk membuat partisi ini dapat dilihat pada subbab sebelumnya dengan menggunakan perangkat lunak Hascus Partition Master atau GNOME Partition Editor. Setelah itu lakukan instalasi sistem operasi pertama (misalnya Windows XP) pada sebuah partisi. Setelah selesai menginstal Windows, lakukan instalasi pada sistem operasi kedua (misal Ubuntu 9.10) pada partisi yang berbeda. Untuk instalasi Ubuntu 9.10 dapat dilihat pada subbab Instalasi Ubuntu.

Jika kedua sistem operasi telah terinstal maka setiap kali akan menghidupkan komputer, sistem akan memberikan pilihan sistem operasi yang akan digunakan seperti pada Gambar 1.39

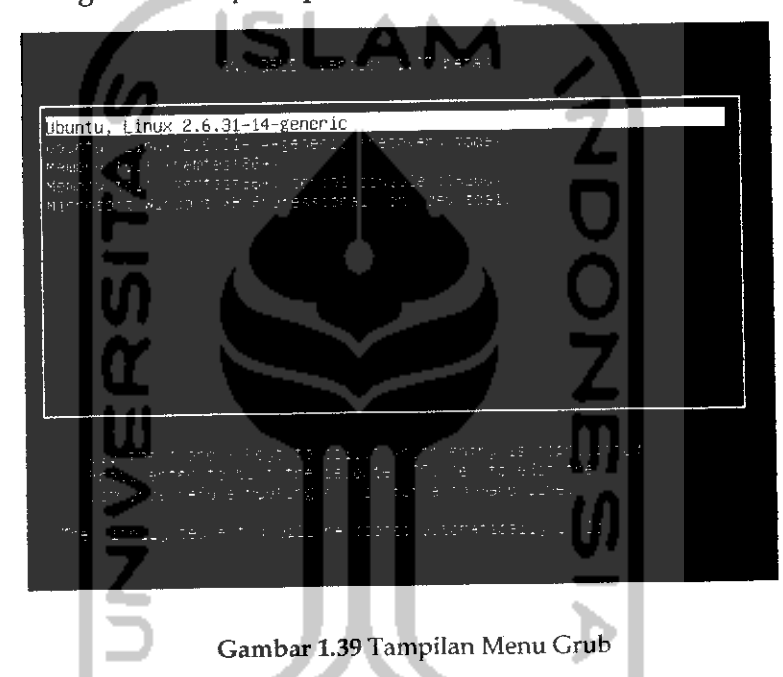

Gambar 1.39 memperlihatkan adanya dua sistem operasi yaitu Windows dan Ubuntu. Menu pertama dan kedua digunakan untuk menggunakan sistem operasi Ubunlu, bedanya menu kedua untuk menggunakan Ubuntu pada sate mode artinya hanya menjalankan aplikasi yang penting-penting saja. Untuk menggunakan Ubuntu dapat memilih menu pertama. Menu ketiga dan keempat digunakan untuk memeriksa keadaan **hardisk.** Operasi ini berjalan pada sistem operasi Ubuntu sedangkan menu terakhir digunakan apabila ingin menggunakan sistem operasi Windows. Iampilan menu pada Gambar 1.39 disebut dengan Menu Grub **(GRand Unified Bootloader).** Grub itu sendiri adalah salah suatu aplikasi *boot loader* yang digunakan untuk memilih sistem operasi yang akan digunakan jika pada komputer tersebut memiliki lebih dari satu sistem operasi.

Dengan adanya menu pada Grub ini sedikit merepotkan saatharus memilih sistem operasi yang akan digunakan apalagi jika komputer terkoneksi Internet maka secara otomatis Ubuntu akan mengupdate kernel yang digunakan dan hal ini akan menambah menu pada Grub, menu Grub akan bertambah dua menu lagi dan menu Grub akan terlihat banyak. Untuk mengurangi menu yang ada, pada pembahasan ini akan dibahas bagaimana cara mengedit menu Grub sehingga menu Grub menjadi lebih sedikit. Edit Grub dilakukan pada sistem operasi Ubuntu. Untuk mengedit menu Grub ini ada dua **cara** yaitu melakukan perubahan secara manual pada file Grub melalui Terminal alaupun menggunakan perangkat lunak tersendiri yaitu perangkat lunak Startup Manager. Pada pembahasan awal akan dibahas melakukan modifikasi file Grub melalui Terminal.

Setelah masuk pada desktop Ubuntu buka Terminal melalui Menu  $Application \rightarrow Accessories \rightarrow Terminal$ . Sebelum mengedit Grub, dianjurkan untuk membuat salinan dari file Grub agar nanti jika terjadi kesalahan dapat dikembalikan seperti semula. Untuk menyalin file ini dapat dilakukan dengan mengetikan perintah "sudo cp /boot/grub/grub.cfg /boot/grub/grub.cfg.backup" pada Terminal. Setelah itu akan diminta untuk memasukkan **password.** Setelah memasukkan **password** maka file Grub tersebut akan dibuatkan salinannya. Pada dasarnya file ini memiliki atribut tertentu yaitu file ini hanya dapat dibaca (ditandai dengan kode r : read) sehingga atribut file ini perlu diubah terlebih dahuiu agar dapat diubah, adapun kode untuk mengubafmya adalah "sucio ohmod 644 /boot/grub/grub. cfg". Tungsichmod **(change mode)** digunakan untuk mengubah atribut terhadap suatu file, sedangkan 644 berarti hak akses untuk read (baca) dan write (tulis). Adapun keseluruhan perintahnya dapat dilihat pada Gambar 1.40

galine PPC 0110 steer. an rei bifa lukokud รลโปทาลิต ⊣∄ ∎ี

#### Gambar 1.40 Perintah untuk membackup fileGrub

Setelah mengubah atribut file Grub, maka proses pengeditan dapat dilakukan dengan mengetikkan perintah "sudo

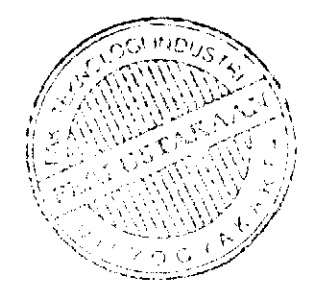

/boot, /grub/grub. cfg". Setelah itu akan terlihat file Grub seperti terlihat pada Gambar 1.41.

 $\label{eq:3.1} \left\langle \phi_{\mathfrak{A}}\right\rangle = \exp\left( \left(1-\exp(2\lambda/2)\right) \right) \quad \text{and} \quad$ as personales some car. and the company of the second  $\label{eq:2.1} \xi\in\langle\xi_0^{(1)},\xi_1^{(2)},\ldots,\xi_{\ell}^{(N)}\rangle\in\mathbb{C}^{N_{\ell+1}}\cup\{\xi_1^{(1)},\ldots,\xi_{\ell}^{(N)}\}\subseteq\mathbb{C}^{N_{\ell+1}}$  $\sim 1000$  $\sim$   $\alpha$  $\eta_{\rm{max}}$  and g)<br>Fransk alle  $\frac{1}{\pi}\sum_{\substack{1\leq j\leq n\\ (j-1)\leq j\leq n}}\frac{1}{n}\sum_{\substack{1\leq j\leq n\\ (j-1)\leq j\leq n}}\frac{1}{n}\sum_{\substack{1\leq j\leq n\\ (j-1)\leq j\leq n}}\frac{1}{n}\sum_{\substack{1\leq j\leq n\\ (j-1)\leq j\leq n}}\frac{1}{n}\sum_{\substack{1\leq j\leq n\\ (j-1)\leq j\leq n}}\frac{1}{n}\sum_{\substack{1\leq j\leq n\\ (j-1)\leq j\leq n}}\frac{$  $\langle \alpha | \psi \rangle \sim 1$ ar in ugi tit ana.<br>Transportas Carlo La Call  $1.41$ .<br>Umrlega estados Gambar 1.41 Tampilan file Grub

Pada kenyataannya tidak semua kode pada Gambar 1.41 yang diubah, adapun kode yang harus diubah adalah yang diberi tanda blok **(highlighted)** (Iihat Gambar 1.42) dan untuk menonaktifkan menu pada Grub cukun memberi tanda "#" di depan kode, maksudnya adalah agar kode yang diberi tanda "#" akan dianggap komentar dan tidak akan dijaiankan oleh sistem. Sebenarnya yang diberi tanda blok **(highlighted)** pada Gambar 1.42 juga dapat dihapus tetapi hal ini tidak dianjurkan karena mungkin suatu saat menu pada Grub ini diperlukan jadi disarankan hanya memberi tanda "#" sehingga jika menu ini suatu saat diperlukan dapat diedit dengan menghilangkan tanda "#" pada awal kode.

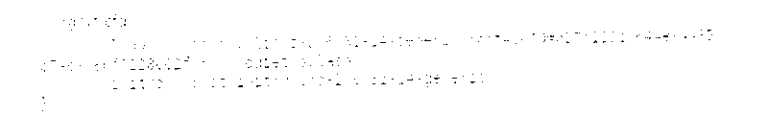

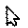

hy.

Gambar 1.42FileGrub yang telahdi ubah

Untuk mengganti default sistem operasi yang digunakan pada saat menu Grub berjalan adalah dengan mengganti nilai dari set default. Untuk memudahkan dalam mencari kata set default dapat dengan menekan Ctrl + F pada file Grub dan tuliskan set default. Ganli nilai yang ada dengan mengunakan rumus pilihan menu pada Grub dikurangi 1, misalnya setelah melakukan perubahan menu Grub sehingga saat ini hanya ada dua menu Grub yaitu Ubuntu, Linux 2.631,15 Generic yang akan menjalankan sistem operasi Ubuntu dan *Microsoft Windows XP* Professional (on /dev.sdal) yang akan menjalankan sistem operasi Windows maka jika ingin menjadikan sistem operasi Ubuntu sebagai default sistem operasi berikan nilai 0 pada set default, nilainya mi diperoleh dari 1- 1=0, maksud dari nilai I adalah Ubuntu terletak pada menu utama dari menu Grub. Sedangkan jika ingin menggunakan sistem operasi Windows sebagai default sistem operasi maka berikan nilai 1, nilai ini diperoleh dari 2-1 = 1, angka 2 berarti sistem operasi Windows terletak pada urutan kedua dari menu Grub. Untuk mengganti waktu tunggu dalam menu Grub pada file Grub tekan Ctrl + F lalu ketik set timeout dan ganli dengan nilai vang diinginkan, sebagai contoh isikan nilai 3 yang akan memberikan waktu 3 detik untuk memilih sistem operasi yang digunakan jika dalam waktu 3detik tidak ada respon maka komputer akan memilih sistem operasi default.

Setelah mengedit file Grub, tekan tombol Save pada toolbar atau dapat juga menekan Ctrl + S untuk menyimpan perubahan dan keluar dari file. Pada Terminal ubah atribut pada file ini seperti semula dengan mengetikkan perintah "sudo chmod 444 /boot/grub/grub .cfg" . untuk melihat perubahan menu Grub, lakukan **restart** dan Iihat hasimya.

Yang perlu diketahui adalah pada saat mengedit file Grub, diharap agar berhati-hati karena jika terjadi kesalahan akan mengakibatkan tidak bisa masuk ke salah satu sistem operasi.

Cara lain yang lebih mudah untuk mengedit menu Grub yaitu dengan menggunakan perangkat lunak tambahan yang bemama Startup Manager. Perangkat lunak ini dapat diinstall melalui Terminal dengan mengetikkan perintah "sudo apt-get install startupmanager". Untuk lebih jelasnya dapat dilihat pada Gambar 1.43.

Elle Edit View Terminal Help  $q$ alih $\omega$ galih laptop: 1 sudo apt-get install startupmanager Reading package lists... Done<br>Building dependency tree<br>Reading state information... Cone<br>The following extra packages will be installed: llfcTi rh- f,.!J.v.virvi MF.-» p**\*'•' -W '•• -i]]-** '""^ lC''^11"'\*: menu s**tartupma**nager<br>o uporaded, 2 newly installed, 0 to remove and 4 not uporaded Need to get OB TRAB of archives.<br>After this speration, 3.004VB of additional disk space sill be used.  $\wp$  vou want to continue [i.nj?  $\cdot$  $\sigma_{\rm e}$  (anting]  $\,$ Gambar 1.43 Instalasi aplikasi start up manager

Pada saat instalasi, akan muneul sebuah pesan konfirmasi mengenai aplikasi yang diinstall seperti yang terlihat pada Gambar 1.43, tekan yuntuk melanjutkan proses instalasi. Setelah proses instalasi selesai, maka untuk membuka aplikasi ini dapat melalui Menu System -> *Administration* -> *StartUp-Manager.* Adapun tampilan dari aplikasi ini seperti terlihat pada Gambar 1.44.

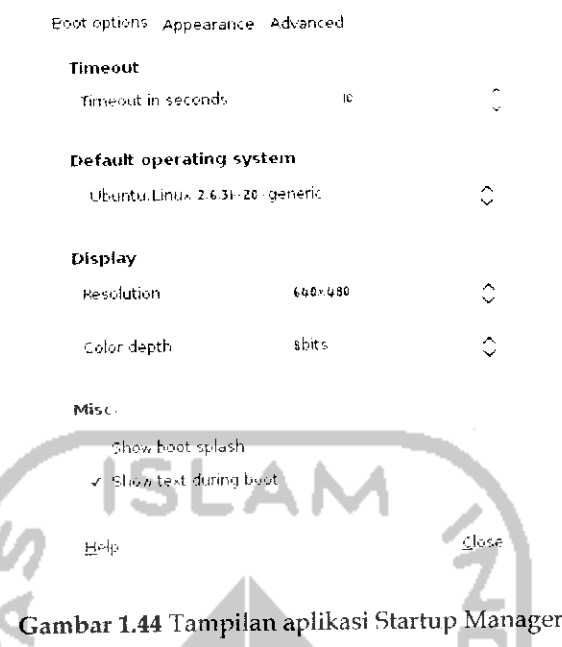

Pada tab *Boot Option* terlihat beberapa pengaturan seperti *Timeout in seconds* untuk mengatur waktu tunggu **boot loader** sebelum memilih sistem operasi default dan pada *default operating system* digunakan untuk memilih sistem operasi yang ingin dipilih secara default jika tidak ada aksi yang dilakukan. Jika ingin menggunakan sistem operasi Windows sebagai default sistem operasi maka pilih *Microsoft Windows XP Professional.* Jika sudah tekan Close untuk keluar dan untuk melihat perubahannya maka lakukan **restart** pada komputer.

Yang perlu diketahui adalah aplikasi Startup Manager ini tidak dapat digunakan untuk melakukan manipulasi terhadap menu **boot loader** karena aplikasi ini hanya digunakan untuk memilih sistem operasi default, pengaturan waktu **boot loader,** serta mengganti **usplash** yang digunakan. Untuk melakukan perubahan pada menu Grub dilakukan melalui Terminal seperti pada cara yang dijelaskan sebelumnya.

# Menggunakan Ubuntu Dalam Windows

Konsep pada subbab ini berbeda dengan subbab sebelumnya, pada subbab ini akan dibahas bagaimana cara menjalankan sistem operasi lain di dalam sistem operasi Windows. Perangkat lunak yang digunakan adalah VirtualBox, perangkat lunak ini gratis dan dapat diperoleh pada

dengan website resmi dari VirtualBox di alamat menggunakan perangkat lunak ini maka sistem operasi yang dijalankan dengan perangkat lunak ini dianggap sebagai sebuah program biasa akan tetapi sistem operasi tersebut dapat digunakan sebagaimana mestinya. Perangkat lunak ini cocok digunakan bagi para pengguna komputer yang ingin mengetahui suatu sistem operasi sebelum memutuskan untuk menggunakannya. VirtualBox dapat berjalan pada beberapa sistem operasi seperti Windows, Linux, Macintosh, OpenSolaris dan sebagainya. Pada pembahasan ini akan dibahas menggunakan VirtualBox pada sistem operasi Windows dan menjalankan sistem operasi Ubuntu melalui VirtualBox.

Instalasi perangkat lunak VirtualBox dapat dilakukan dengan mengklik dua kali file .exe pada sistem operasi Windows dan setelah melakukan instalasi pada perangkat lunak ini, jalankan dengan mengklik dua kali pada desktop Windows atau dapat juga dengan membuka start -> All Programs -> Sun VirtualBox. Adapun tampilan awal aplikasi VirtualBox seperti pada Gambar 1.45.

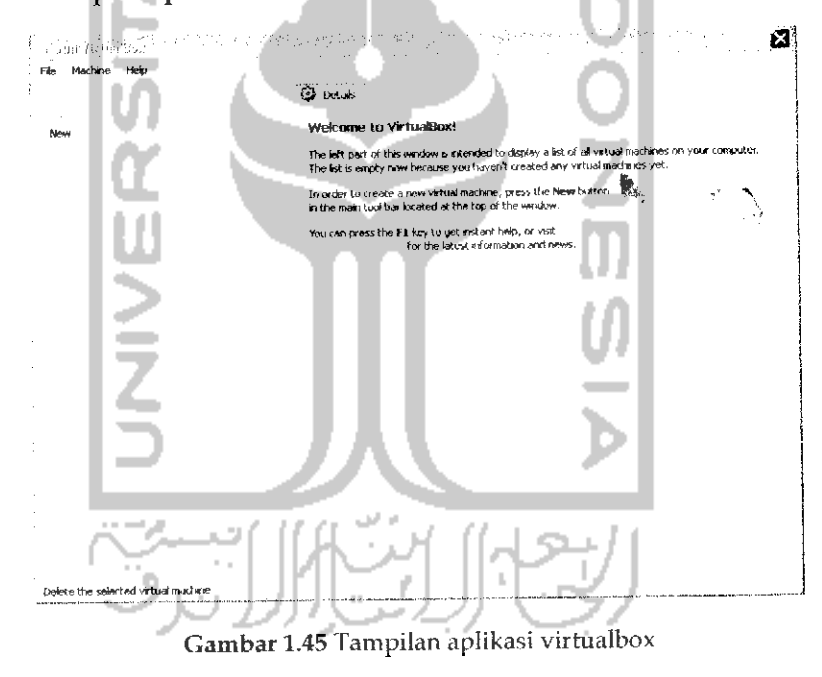

Langkah pertama yang harus dilakukan adalah membuat hardisk virtual yang akan digunakan oleh sistem operasi nantinya. Untuk itu pada Gambar 1.45 pilih Menu File → Virtual Media Manager dan nantinya akan muncul halaman pengaturan virtual hardisk seperti pada Gambar 1.46.

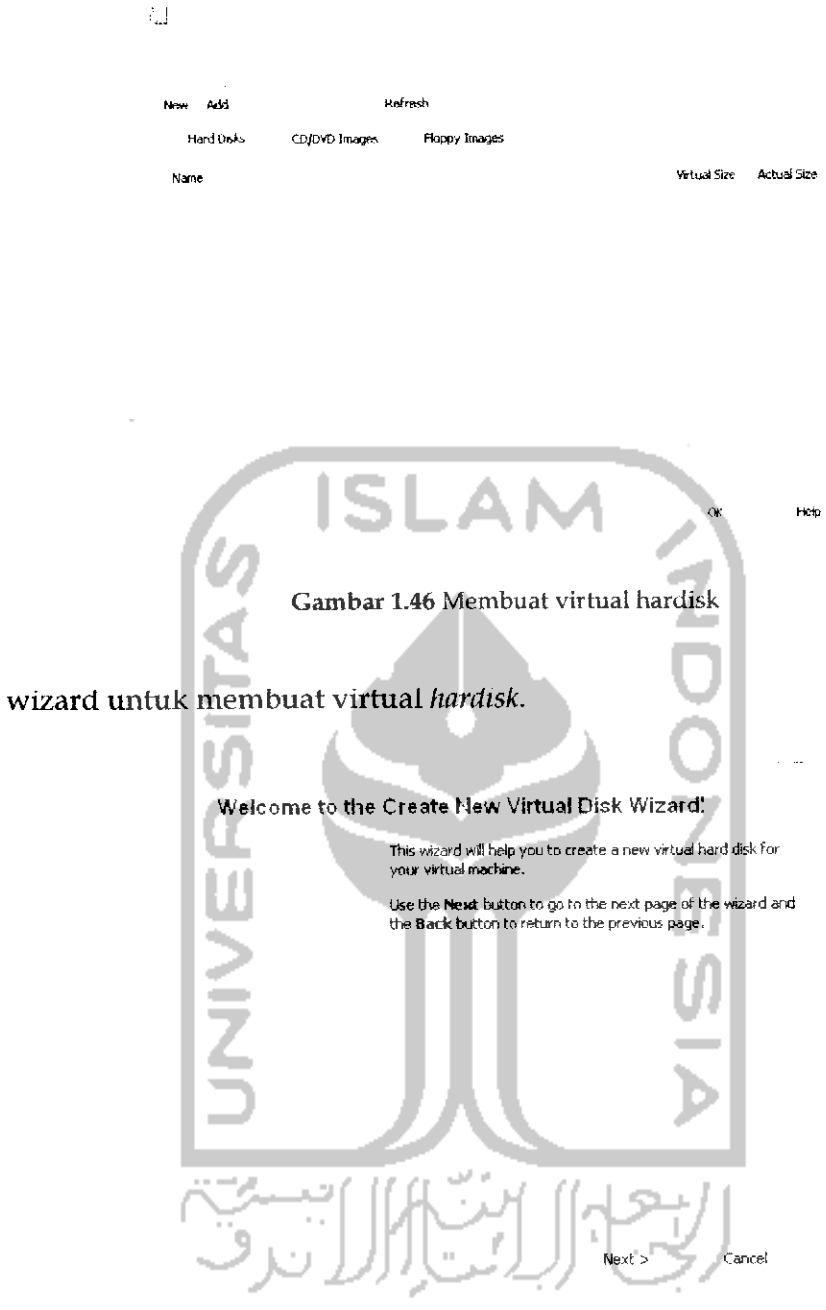

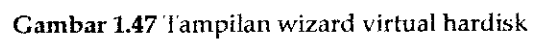

Global ground and bids

#### Hard Disk Storage Type

Select the type of virtual hard disk you want to create,

A*dynamically pxpandtnti storage* initiaSv occupies a very small amount of space on your physical hard disk. It will grow<br>dynamically (up to the size specified) as the Guest OS claims disk space,

**A***lined-size storage* doesnot grow. It isstoredina file of approximately the-rame sizeastie size ofthe virtual hard disk. The creation of a fixed-sfze stor age may take a tang time depending onthe storagesizeandthe write performance of your harddisk.

Dynamicalyespartdrig storage

Fixed-size storage

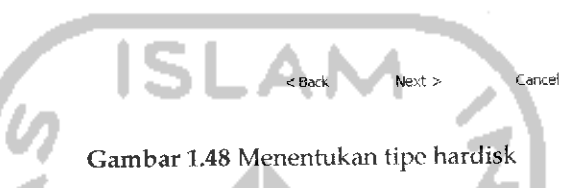

Pada Gambar 1.48 memperlihatkan tampilan pemilihan tipe **hardisk** yang akan digunakan. *Dynamically expanding strorage* adalah **hardisk** virtual yang dapat diubah-ubah kapasitasnya sedangkan Fixed-size strorage adalah **hardisk** virtual yang memiliki nilai tetap yaitu kapasitasnya hanya dapat diisi satu kali. Pada proses ini dapat langsung menekan tombol Next.

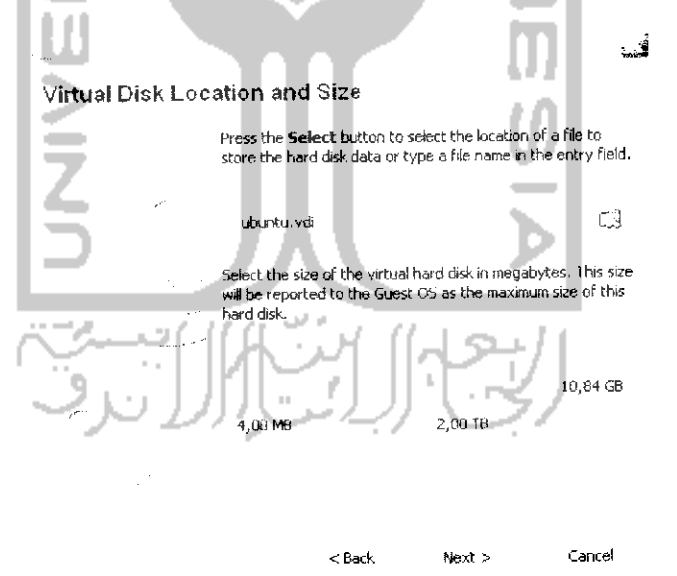

Gambar 1.49 Menentukan lokasi dan kapasitas virtual hardisk

Pada langkah selanjutnya diminta untuk mengisikan nama **hardisk** dan kapasitasnya. Setelah itu tekan tombol Next.

37

図1

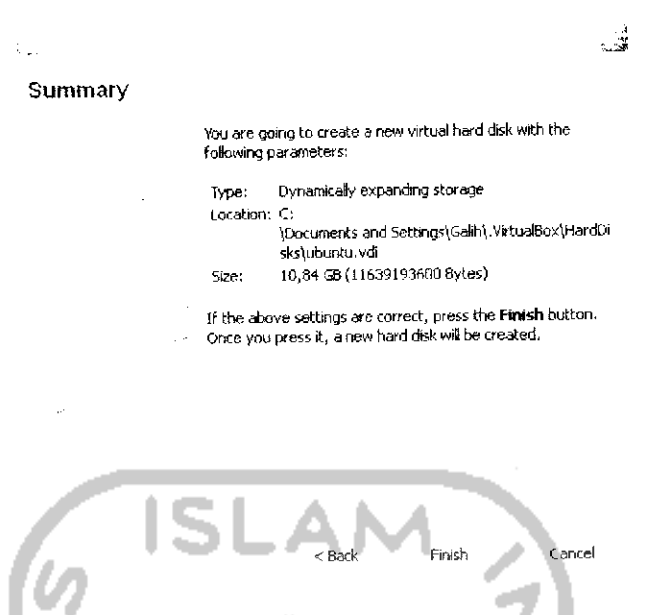

Gambar 1.50 Ringkasan proses pembuatan virtual hardisk

Gambar 1.50 menampilkan informasi **hardisk** yang akan dibuat. Klik Finish untuk membuat **hardisk.** Setelah itu kembali pada menu awal aplikasi dan klik New untuk membuat sistem operasi baru dan setelah itu akan muneul halaman wizard seperti pada Gambar 1.51.

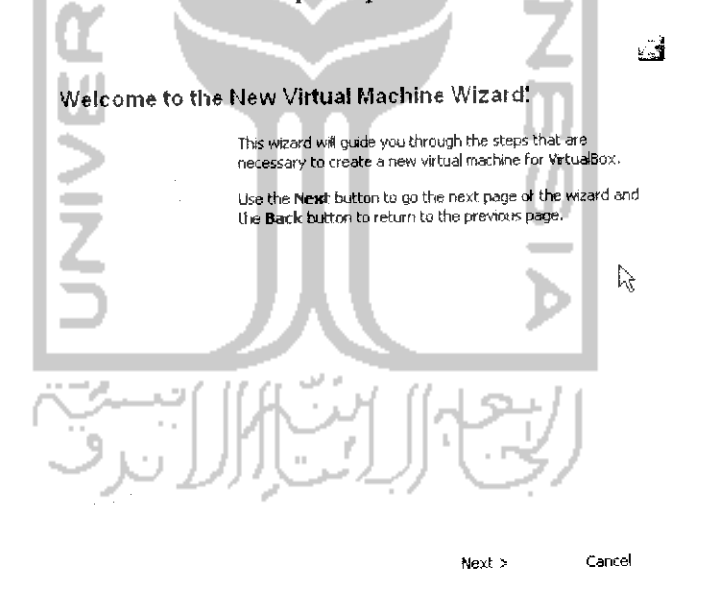

Gambar 1.51 Tampilan awal wizard untuk membuat virtual sistem operasi

Klik Next untuk melanjutkan ke proses selanjutnya yaitu menentukan sistem operasi yang akan diinstal.

38

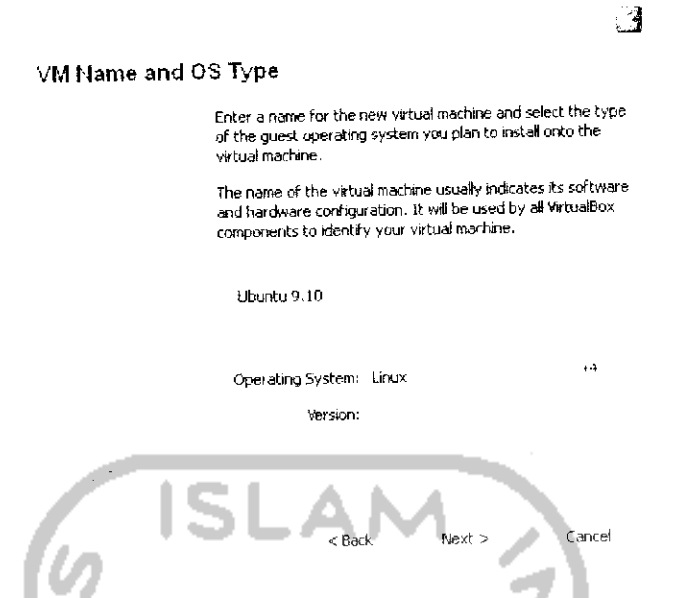

Gambar 1.52 Menentukan nama dan jenis sistem operasi

Pada bagian ini, isikan nama sistem operasi yang akan dibuat serta jems sistem operasi serta versinya, setelah ituklik *Next.*

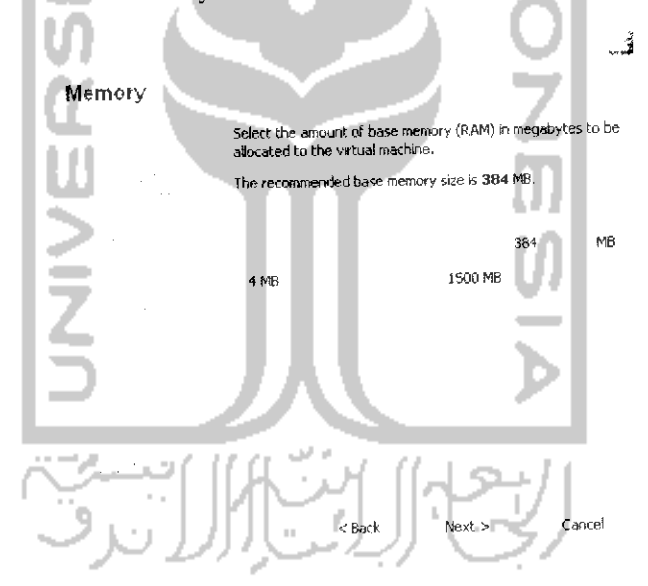

Gambar1.53 Menentukan ukuran RAM pada virtual sistem operasi

Langkah ini digunakan untuk menentukan memori RAM virtual yang akan digunakan' pada langkah ini dapat langsung menekan tombol *Next.*

Yang perlu diperhatikan pada bagian ini adalah jangan mengisikan nilai RAM terlalu besar karena dapat menyebabkan VirtualBox tidak dapat berjalan.

*39*

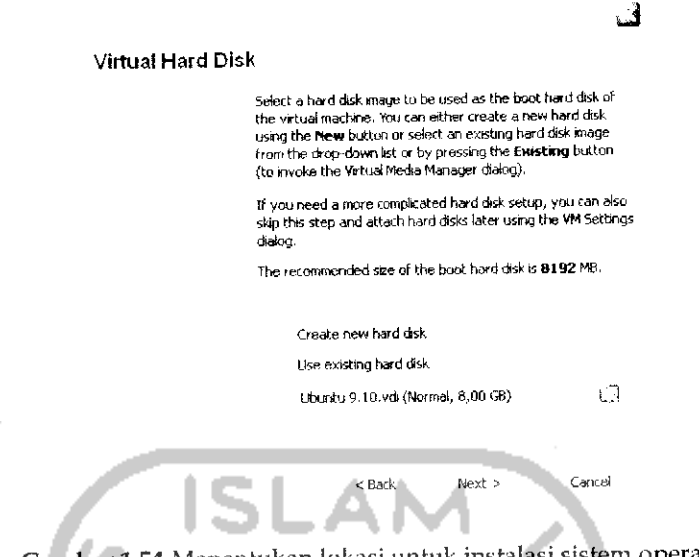

Gambar 1.54 Menentukan lokasi untuk instalasi sistem operasi

Setelah itu pada bagian ini, akan menentukan **hardisk** yang digunakan. Karena pada langkah sebelumnya telah membuat sebuah **hardisk** virtual maka pada langkah ini pilih Use *existing hard disk* dan pilih **hardisk** yang dibuat tadi lalu klik *Next.*

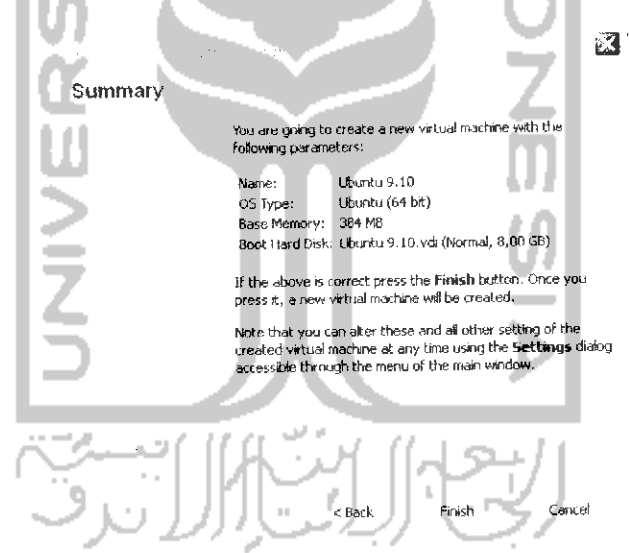

Gambar1.55 Ringkasan proses pembuatan virtual sistem operasi

Gambar 1.55 menampilkan ringkasan yang dibuat pada proses-proses sebelumnya. Klik *Finish* untuk membuat sistem operasi virtual. Setelah proses ini maka akan ditampilkan halaman awal aplikasi seperti terlihat pada Gambar 1.56.

*40*

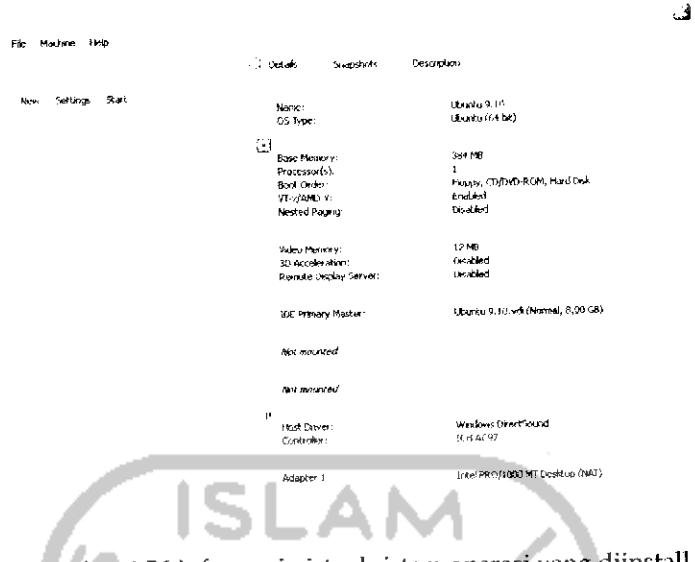

Gambar 1.56 Informasi virtual sistem operasi yang diinstall

Pada bagian ini telah terbentuk sebuah sistem operasi virtual yang dapat dilihat dari gambar diatas. Sebelum menjalankan VirtualBox, pastikan CD/DVD Drive dalam keadaan aktif. Untuk mengaktifkannya, tekan Settings dan pilih CD/DVD ROM seperti terlihat pada Gambar 1.57.

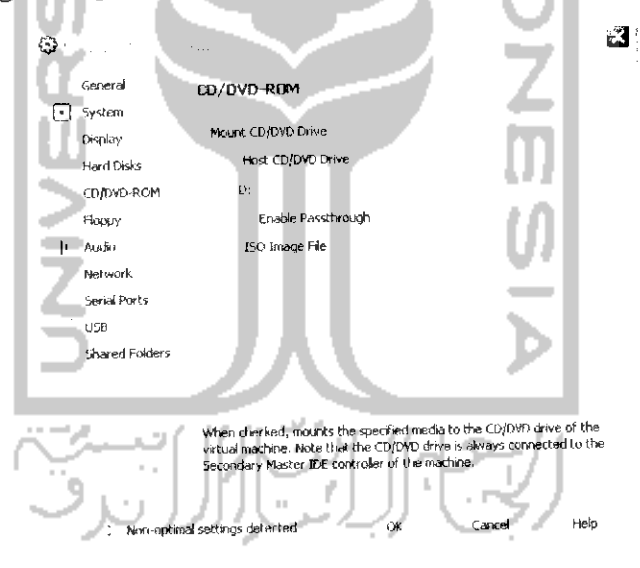

Gambar 1.57 Pengaturan CD/DVD-ROM

Klik kotak kecil pada bagian Mount CD/DVD Drive agar nantinya VirtualBox dapat membaca CD Installer Ubuntu, jika ingin menginstal melalui file image (.iso), klik pada bagian ISO Image File dan cari file image yang ingin diinstal. Setelah itu klik OK. Pengaturan serta pembuatan virtual sistem operasi telah selesai dilakukan, langkah

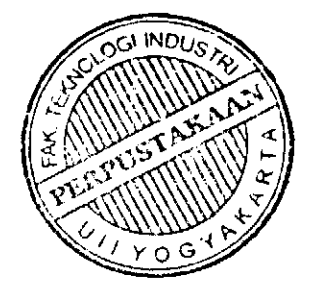

selanjutnya adalah melakukan instalasi sistem operasi Ubunlu pada VirtualBox dengan cara menekan Start pada menu awal aplikasi (Iihat Gambar 1.56). Untuk menginstal sistem operasi Ubuntu pada VirtualBox memiliki cara yang sama dengan yang biasanya, untuk itu dapat dilihat pada subbab instalasi Ubuntu.

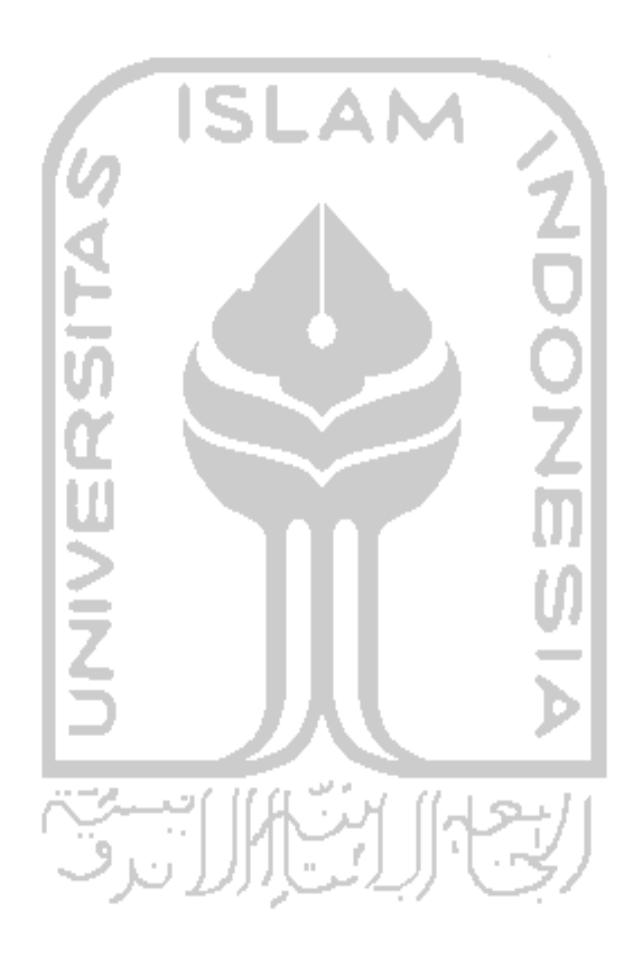